## **2D crtanje**

## **Vežba II**

Predmetni asistenti: **Mirjana Bojanić Šejat, Ivan dr Knežević, Dijana Čavić, Srđan Nikačević**

# **Primer korak po korak**

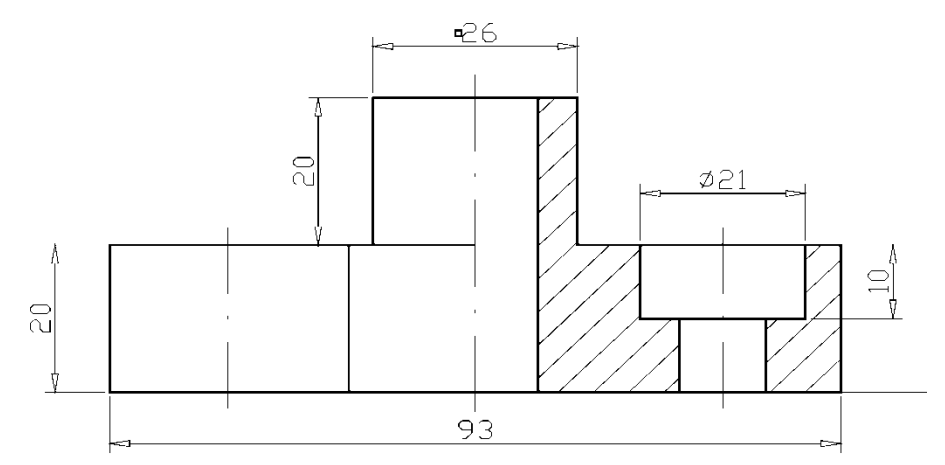

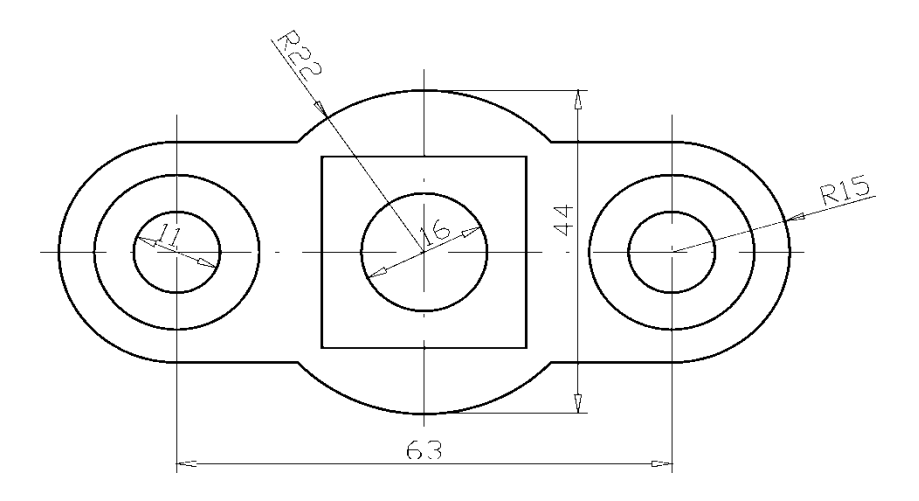

*Zadati crtež*

### Na početku otvoriti: file →new→ acadiso

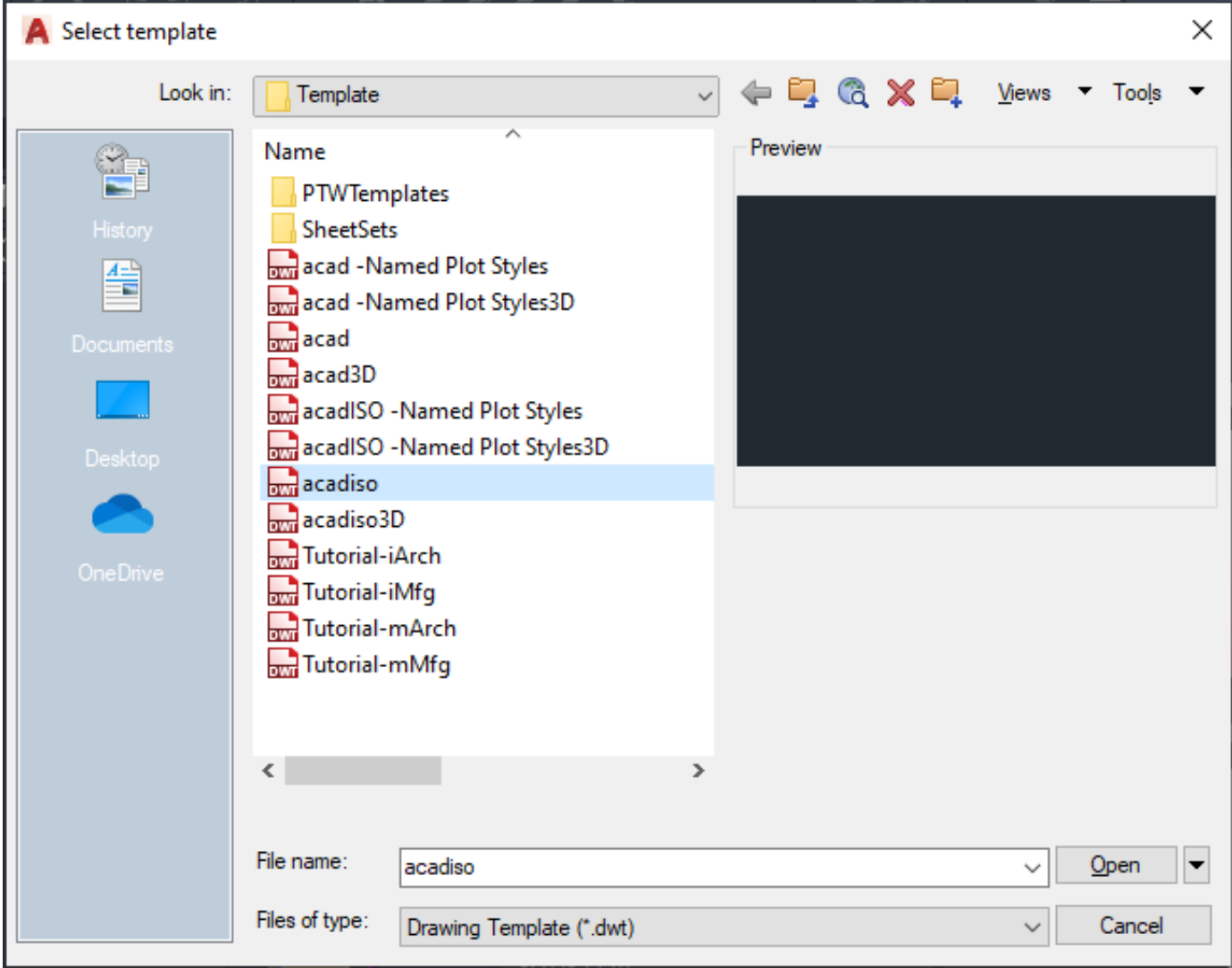

# Zaglavlje

- Postoje dva načina ubacivanja zaglavlja.
- Prvi način je da se otvori zaglavlje i komandom COPY, PASTE, postavi na crtže.
- Zaglavlje ćemo ubaciti u koordinatni početak 0,0.
- Komandom MTEXT možemo dodati željeni tekst.

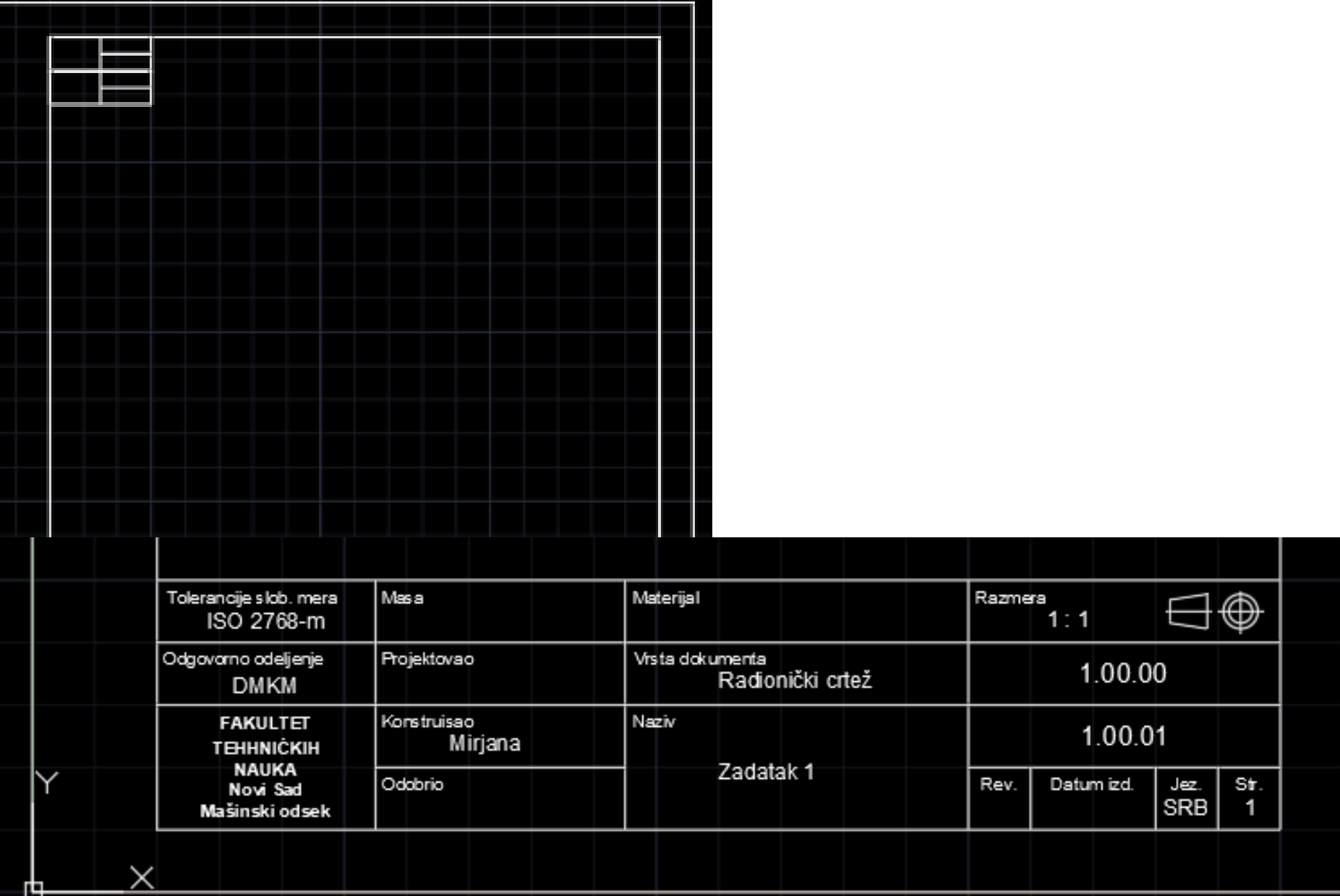

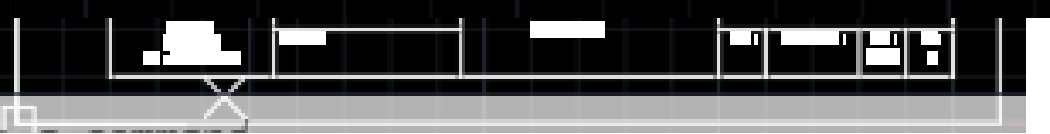

ᅌ

I

Drugi način je pomoću komande insert.

Zaglavlje za crtež dodaćemo na lejer zaglavlje, koji ćemo prethodno aktivirati.

Za ubacivanje prethodno generisanog crteža (u vom slučaju crtež zaglavlja) iskoristićemo komandu Insert Block iz Draw palete sa alatima.

Ovu komandu možete pozvati i preko padajućeg menija Insert->Block. Nakon poziva komande aktiviraće se dijalog prikazan na slici.

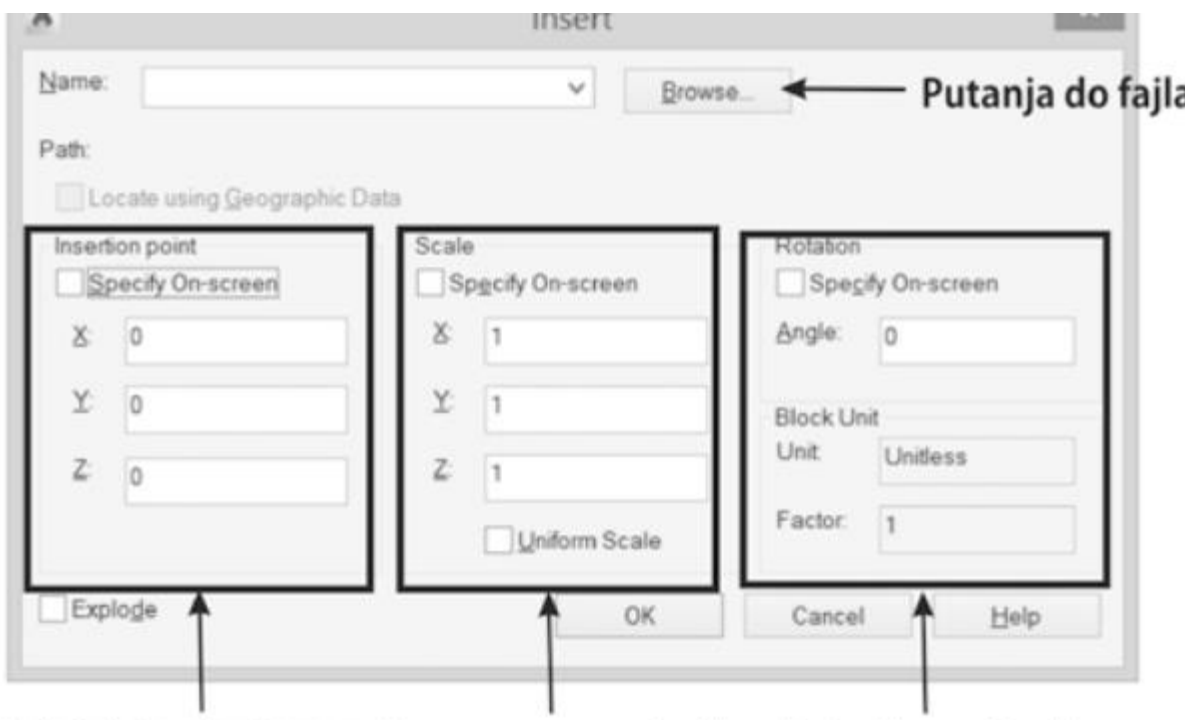

Položaj donjeg levog Razmera za zaglavlje Rotacija zaglavlja ugla zaglavlja

Referentna tačka predstavlja donji levi ugao crteža koji se ubacuje. Postavićemo zaglavlje tako da se ta tačka smesti u koordinatni početak  $(0,0,0)$ .

Zaglavlje je nacrtano u razmeri 1:1, i orjentisano je kako treba da stoji na crtežu,

tako da parametar za rotaciju zaglavlja ostavite da bude 0. Da vas program ne

pita za parametre prilikom ubacivanja zaglavlja ostavite opciju Specify Onscreen

Praznu kao na prethodnoj slici.

Nakon, ubacivanja zaglavlja, podesićemo LAYERE, odnosno slojeve.

Kliknuti na ikonicu koju pokazuje strelica, da bi smo otvorili dijalog za podešavanje layera.

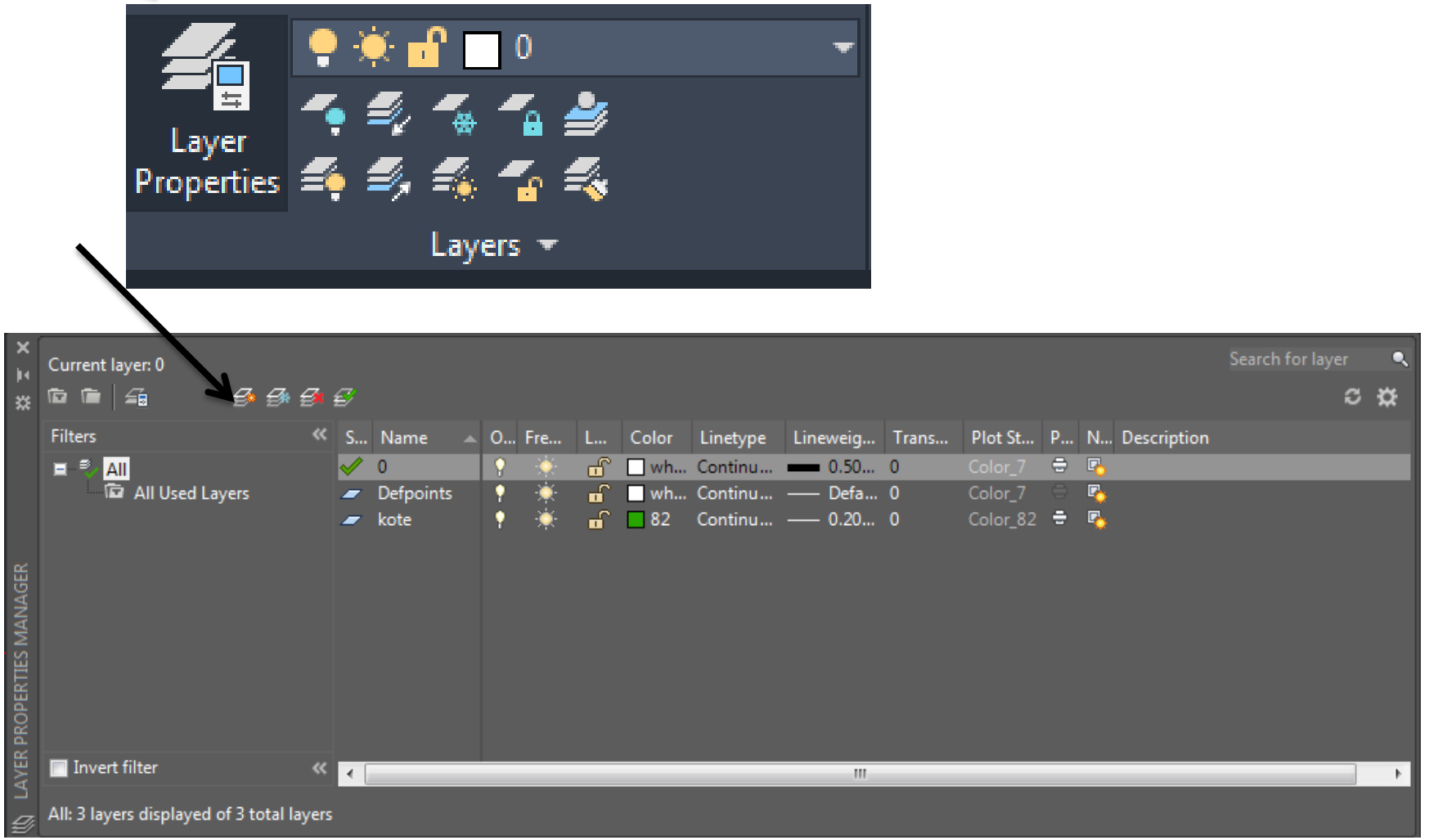

Da bi smo napravili novi layer kliknuti na ikonicu koju pokazuje strelica. Treba da napravimo 5 novih slojeva.

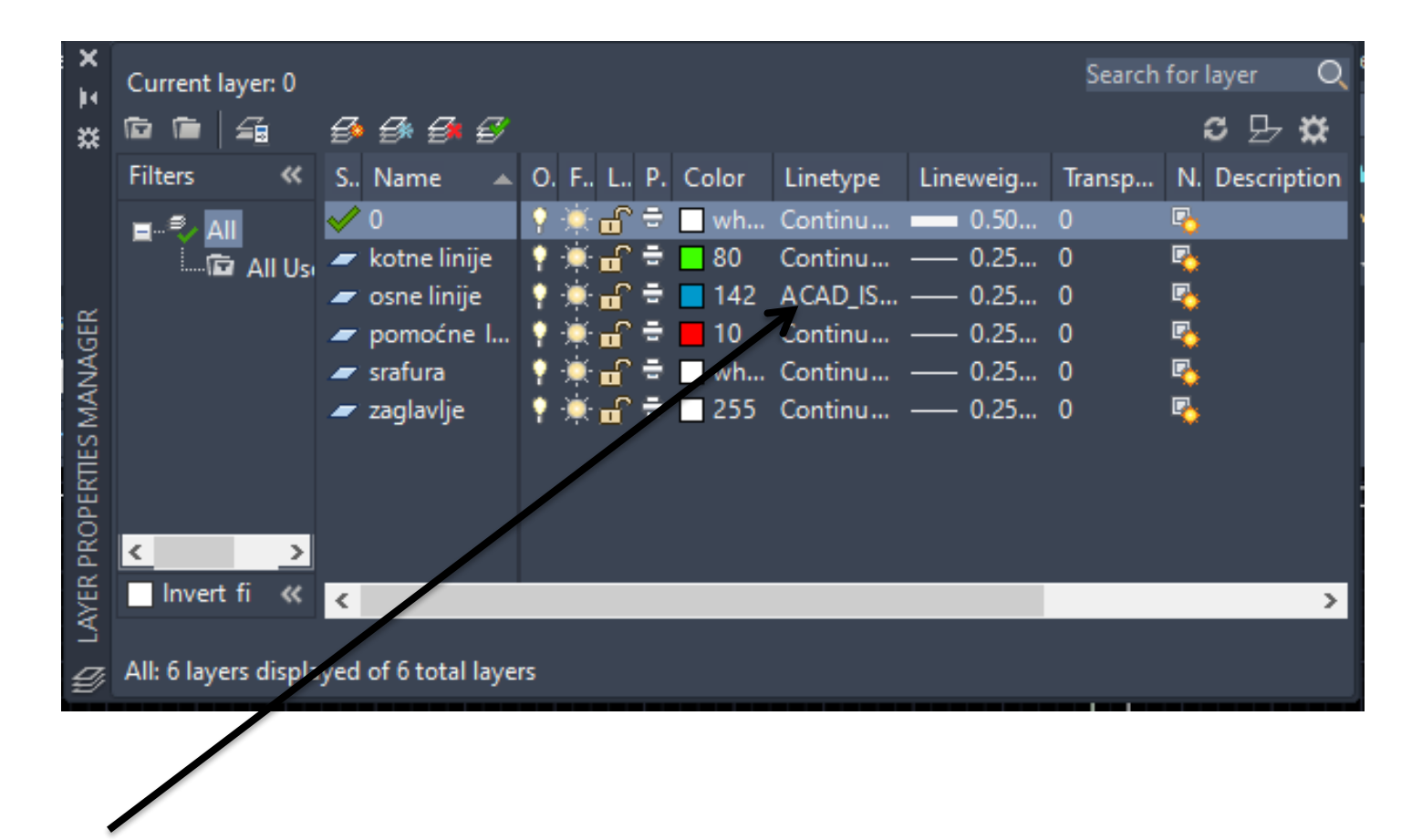

- Na slici su prikazani dodati slojevi, kao i boje i debljine linija.
- Sve linije su kontinualne, osim osne, što smo već rekli.
- Da bi promenili tip linije, kliknuti na Line type u sloju osne linije, na mesto koje pokazuje strelica.

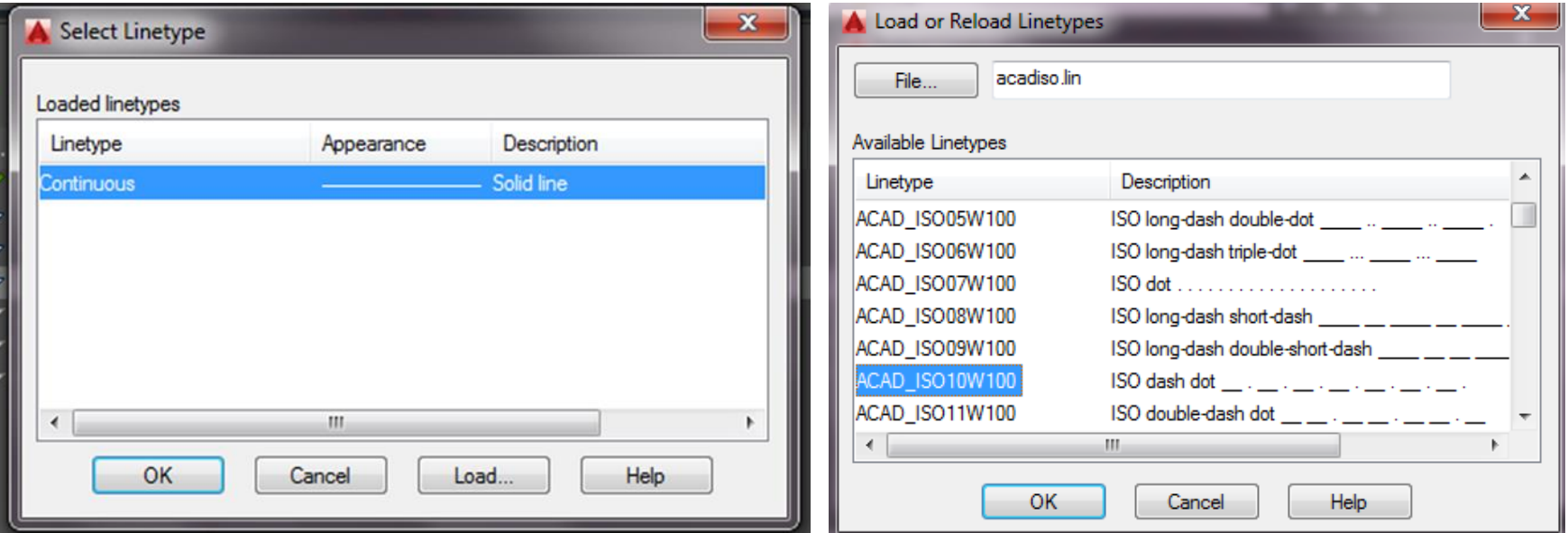

Otvara se novi dijalnog. Zatim preko Load tastera (slika levo), dolazi se do menija gde se bira tip linije, slika desno (odaberite Acsd\_iso10w100). Zatim je potrebno postaviti tip linije iz padajuće liste sa tipovima linija.

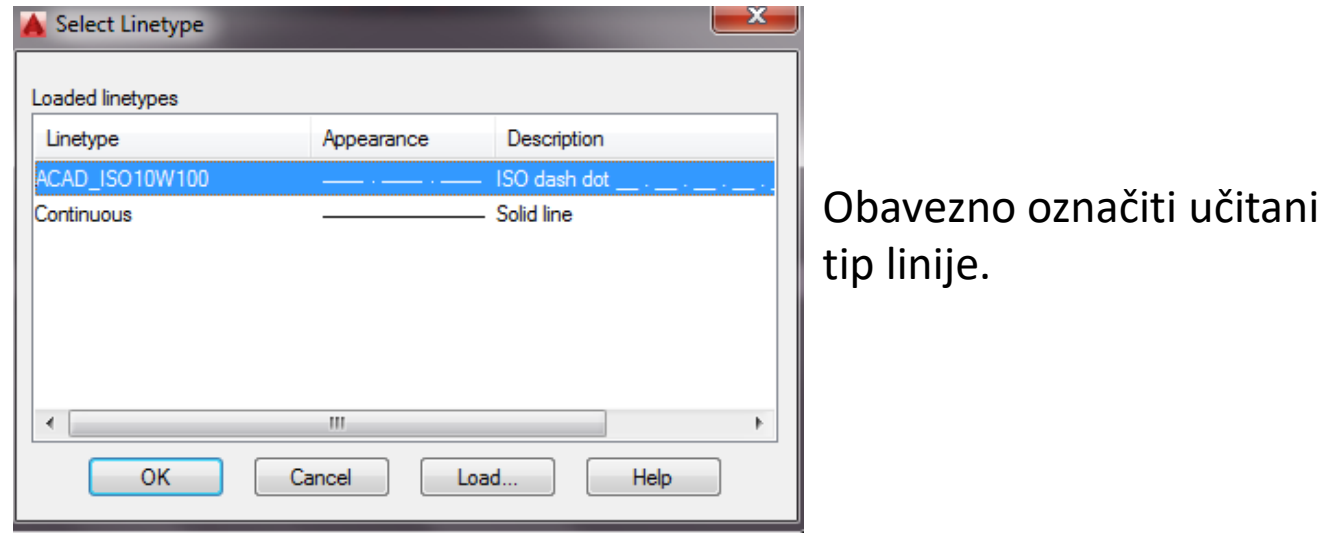

Poziv komande za pomoćnu liniju

Command: XLINE

Hor/Ver/Ang/Bisect/Offset/<From point>: h [Enter]

Through point: *Selektujte levim tasterom miša tačku negde na sredini ekrana*

Prvo se crta horizontalna pomoćna linija, a zatim sledi još jedan poziv za pomoćnu liniju da bi nacrtali vertikalnu:

Command: XLINE

Hor/Ver/Ang/Bisect/Offset/<From point>: v [Enter]

Through point: *Selektujte levim tasterom miša tačku na ekranu da bi dobili prikaz kao na slici*

Da bi izašli iz komande za crtanje pomoćnih linija pritisnite <Esc>.

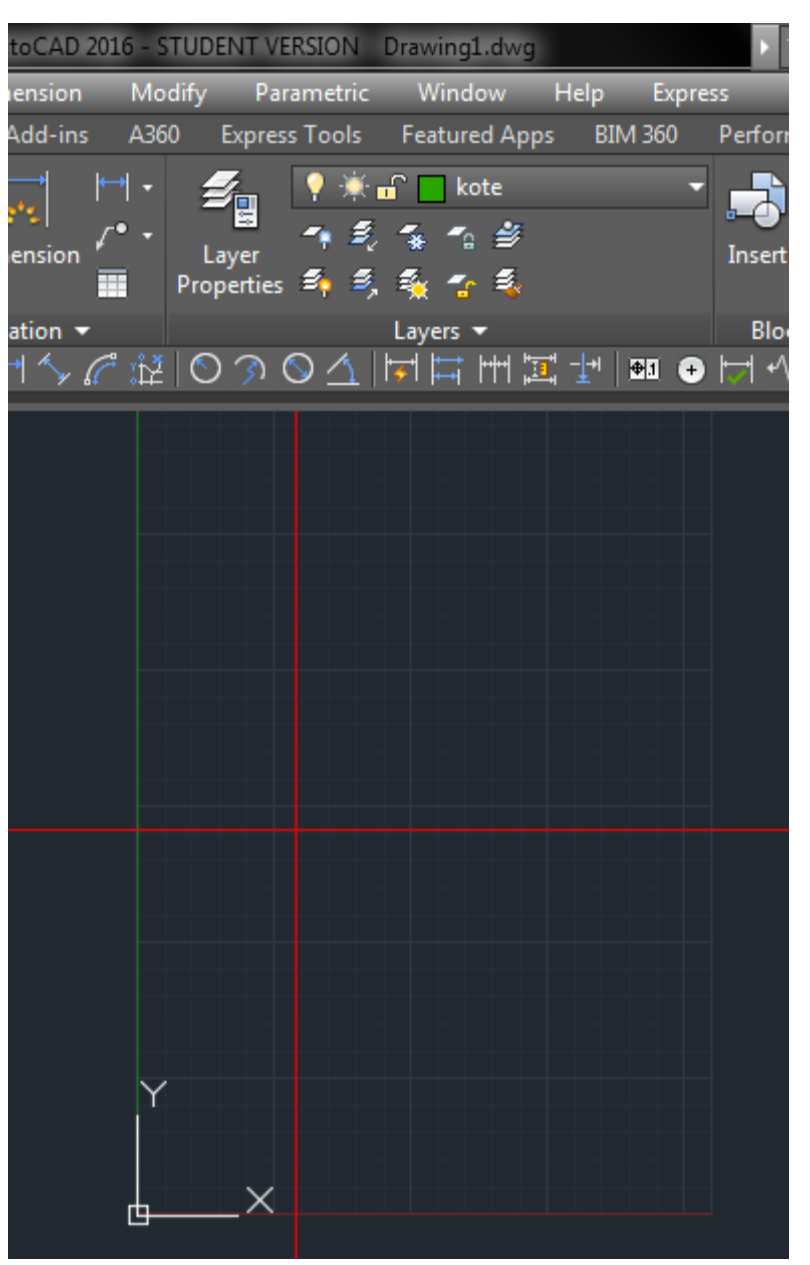

- Pomoćne linije na rastojanju 31.5 i 63 od početne vertikalne pomoćne linije.
- Na ovaj način dobili smo još dve pomoćne vertikalne linije na međusobnom rastojanju od 31,5 mm. Dobijeni prikaz dat je na slici.

Command: XLINE Hor/Ver/Ang/Bisect/Offset/<From point>: o [Enter] Offset distance or Through<1.0000>: 31.5 [Enter] Select a line object: Selektujte nacrtanu vertikalnu liniju (postaće *isprekidana*) Side to offset: Levim tasterom miša kliknite bilo gde sa leve strane od selektovane linije Select a line object: Selektujte prethodno dobijenu liniju Side to offset: Levim tasterom miša kliknite bilo gde sa leve strane od selektovane linije Select a line object: <Esc>

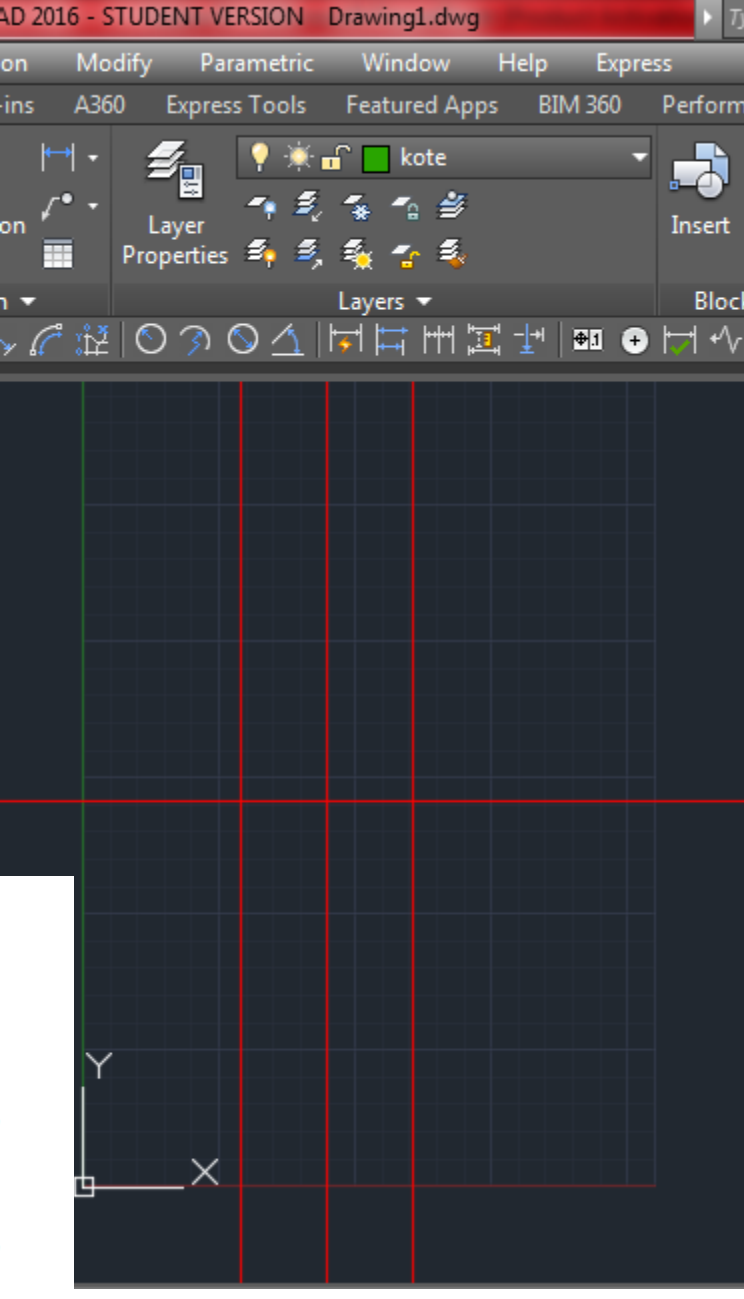

Pomoćne linije sa ofset parametrom

## Podešavanje OSNAP-a

- Kliknite desni taster miša i shift dugme na tastaturi. Na dnu pronađite osnap settings.
- Potom markirajte opcije: Endpoint, Intersection i Center, što je prikazano na slici.
- Ovo je neophodno pošto ćemo u sledećem koraku koristiti presečne tačke pomoćnih linija da bi odredili centre kružnica.

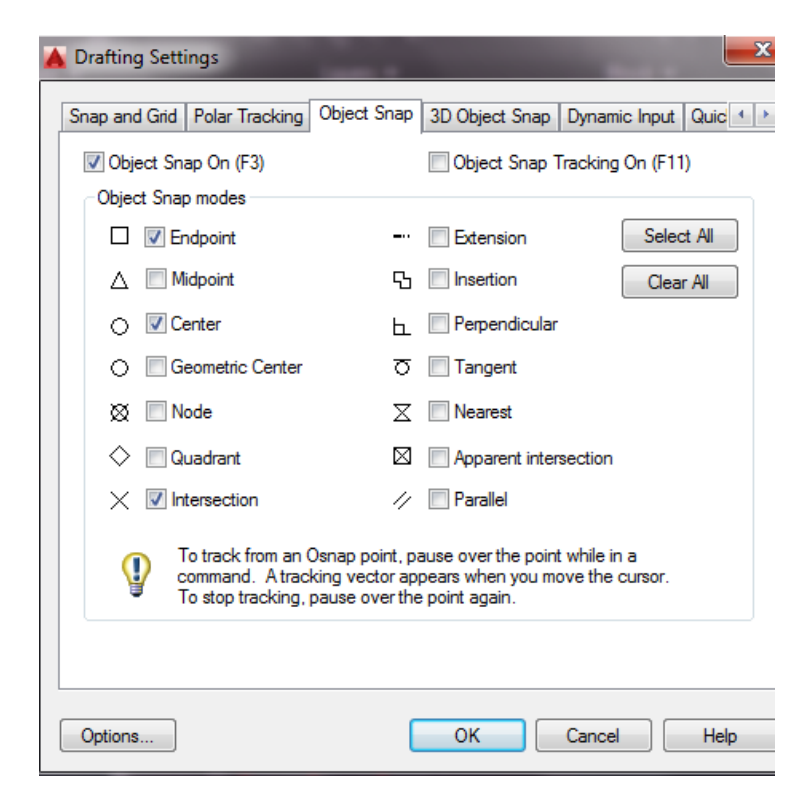

#### Podešavanje OSNAP tačaka

## Crtanje kružnica

Pošto počinjete da crtate konturu promenite boju crtanja na belu.

Command:Circle

3P/2P/TTR/<Center point>: *Dovedite pokazivač u blizinu preseka horizontalne i krajnje leve vertikalne pomoćne linije i sačekajte da se pojavi marker X(intersection) i selektujte presečnu tačku levim tasterom, na ovaj način ste odabrali precizno da centar vaše kružnice bude presečna tačka pomoćnih linija* Diameter/<Radius>: 5.5

Na ovaj način ste odabrali da poluprečnik kružnice bude 5,5 mm.

Na isti način nacrtajte još dve kružnice sa istim centrom i poluprečnicima 10,5 mm i 15 mm. Dobijeni crtež trebao bi da izgleda kao na slici.

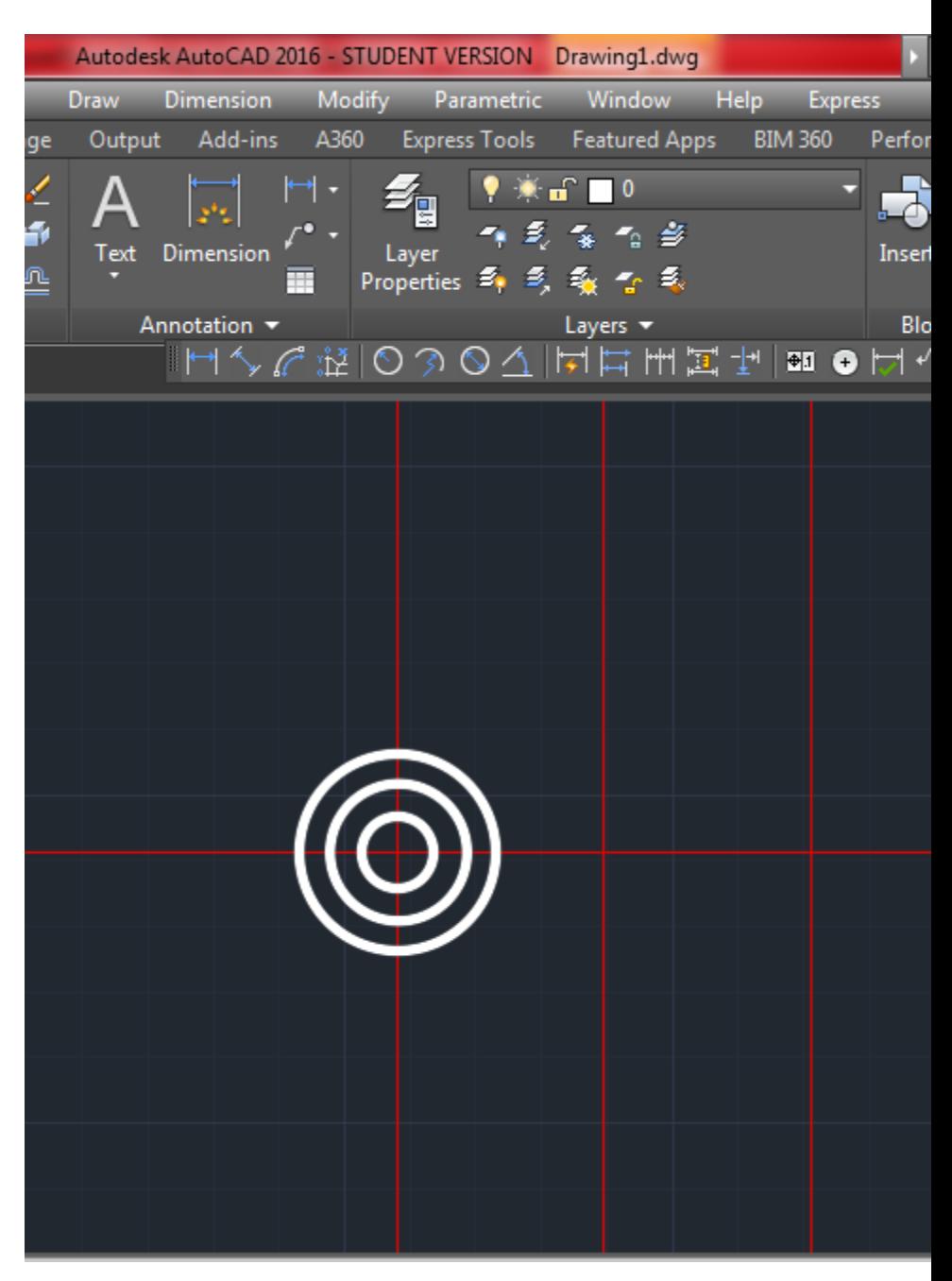

#### Crtanje kružnica

Pošto se prelazi na crtanje detalja na crtežu, trebalo bi uveličati (zumirati) deo crteža:

```
Command: ZOOM [Enter]
All/Center/Dynamic/Extents/Left/Previous/Vmax /Scale(X/XP)
/Window /<Realtime>: w [Enter]
```
Odabraćemo opciju w (Window) jer želimo da selektovani prozor bude uveličan. Selekciju prozora 7a zumiranje uradićemo na sledeći način: Kliknite levim tasterom miša ispod kružnica sa leve strane, razvucite prozor i zatim kliknite sa desne strane pomoćne linije kao što je prikazano na slici

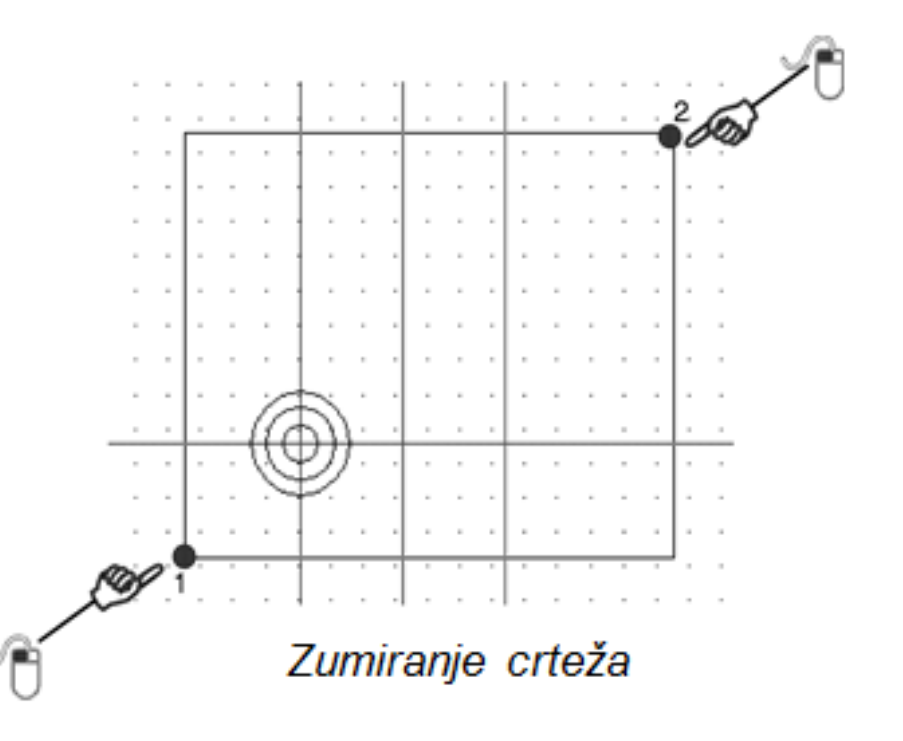

## Crtanje kružnica poluprečnika 8 mm i 22 mm

Command: Circle

3P/2P/TTR/<Center point>: Selektujte levim tasterom miša presečnu tačku središnje vertikalne i horizontalne linije Diameter/<Radius>: 8

Na način nacrtajte kružnicu isti poluprečnika 22 mm. Rezultat je prikazan na slici.

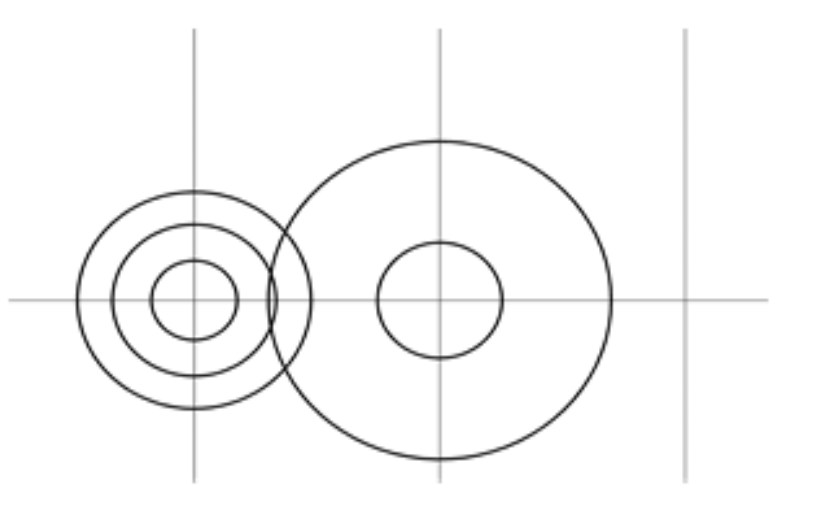

Crtanje kružnica

Pomoćna linija za određivanje tačaka rastavljanja kružnice poluprečnika 22 mm. Pošto crtamo pomoćnu liniju promenite boju crtanja. Zatim sledi crtanje druge pomoćne linije po istom principu.

Dobijeni prikaz je na slici.

Command: XLINE Hor/Ver/Ang/Bisect/Offset/< From point>: h [Enter] Through point: Selektujte levim tasterom miša gornju presečnu tačku kružnice poluprečnika 15 i vertikalne pomoćne linije Through point: <Esc>

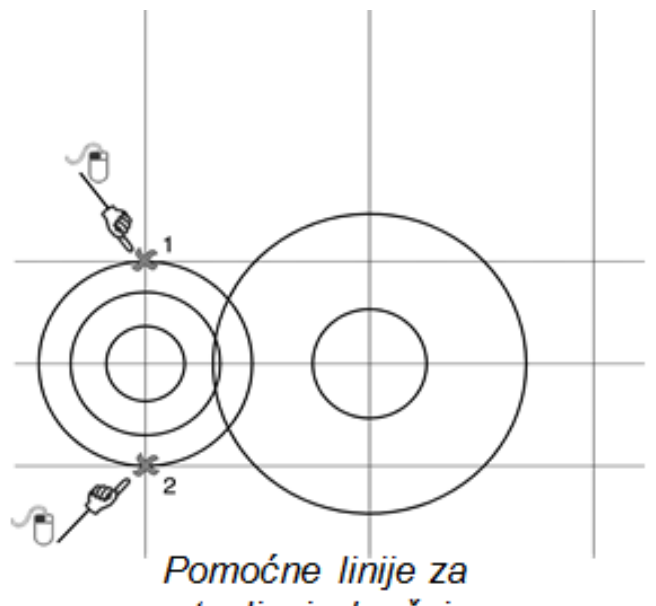

rastavljanje kružnica

Za rastavljanje kružnica koristićemo komandu BREAK.

```
Command: BREAK
Select object: Selektuite veliku
kružnicu (postaće isprekidana)
Enter second point (or F for
first point): F (treba ukucati F da
bi birali posebno prvu tačku za
rastavljanje)
Enter first point: Selektujte tačku
1 na slici 18 16
Enter second point: Selektuite
tačku 2 na slici
```
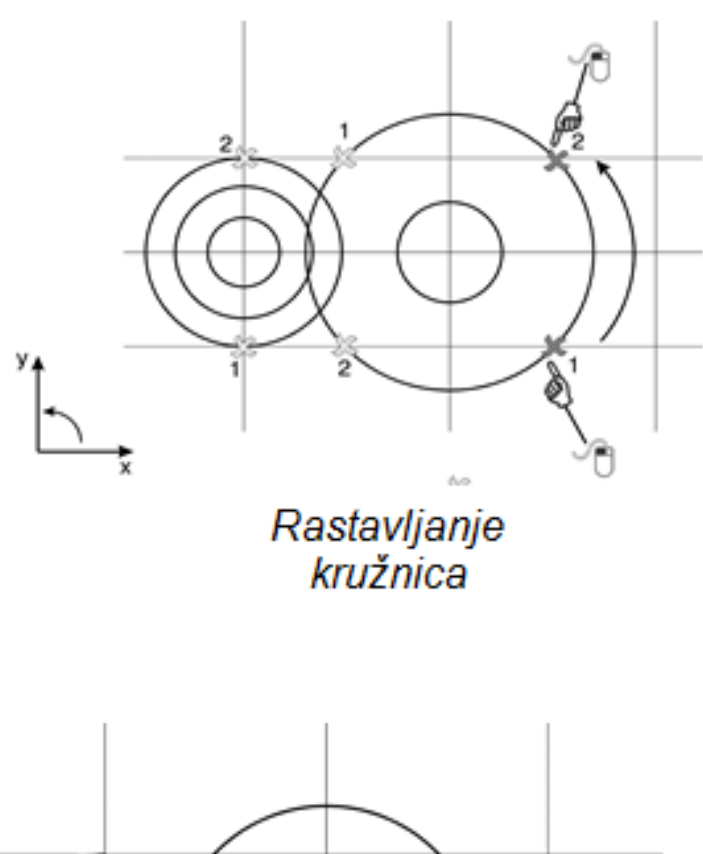

Obratite pažnju da selekciju tačaka treba izvršiti u pozitivnom matematičkom smeru za trenutni koordinatni sisteml Komandu BREAK treba pozvati još dva puta da bi se izbrisali i preostali delovi kružnica. Selekcija tačaka je takođe, prikazana na prethodnoj slici, a dobijeni rezultat na donjoj slici desno.

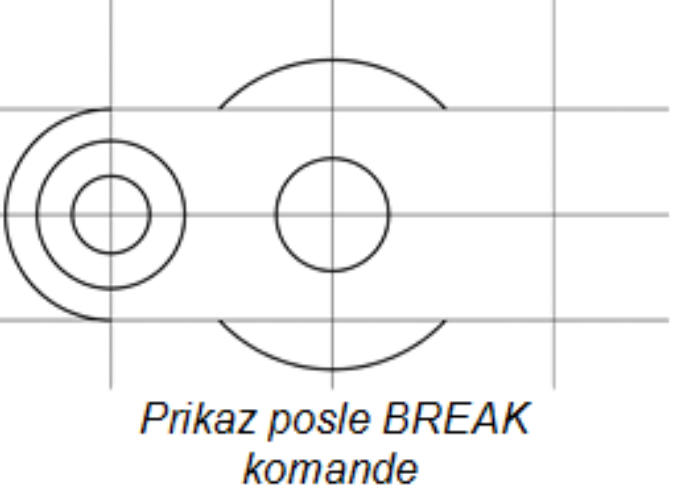

Treba docrtati dve horizontalne linije koje spajaju tačke rastavljenih kružnica. Vratite boju crtanja na crnu, pošto crtamo konturu predmeta! Isti postupak ponovite za drugu liniju (postupak je prikazan na slici).

LINE: From point: Selektujte tačku prvog rastavljenog kruga To point: Selektujte tačku drugog rastavljenog kruga

Command: ERASE Select objects: Selektujte linije na krajevima da greskom ne bi obrisali prethodno nacrtane linije [Enter]

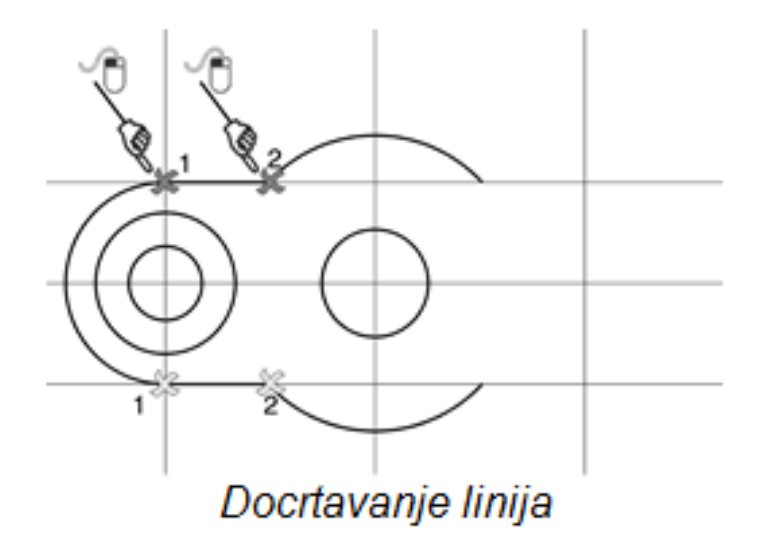

Pošto nam dve krajnje horizontalne linije više nisu potrebne možemo ih izbrisati.

Pošto je deo osno simetričan iskoristićemo nacitanu konturu sa leve strane da bi dobili desnu polovinu predmeta.

Command: Mirror Select objects: Selektujte *objekte kao na slici*. [Enter] First point of mirror line: Prvu tačku na osi simetrije selektujte kao na slici.

Second point:*Drugutačku na osi* simetrije selektujte kao na slici.

Delete old objects<N>: Pošto ostaju i stari objekti nećemo ih brisati. [Enter]

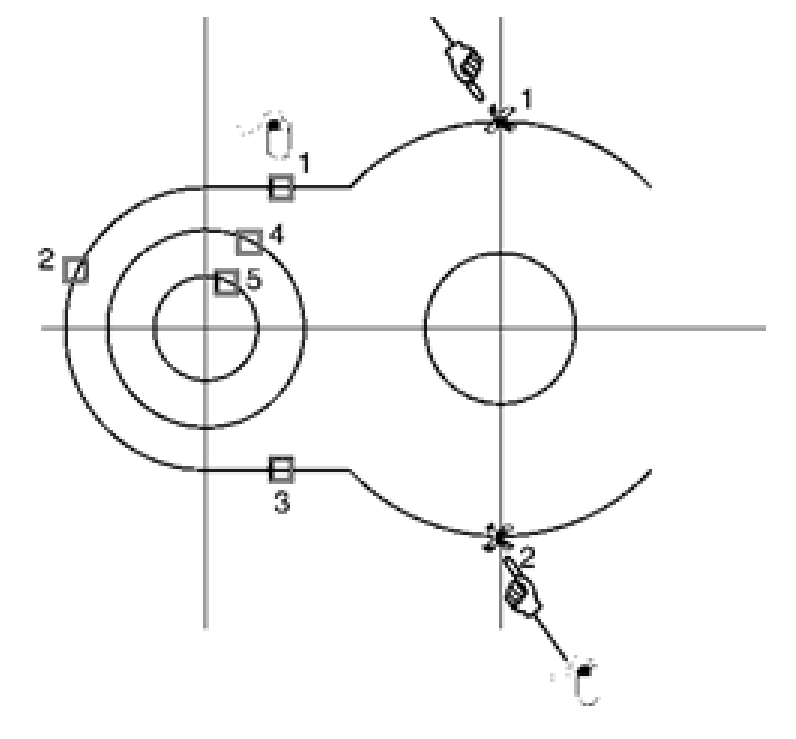

*MIRROR* komanda

Dobijeni crtež posle komande Mirror prikazan je na slici.

Da bi se kompletirala projekcija ostalo je da se nacrta kvadrat sa stranicom 26 mm.

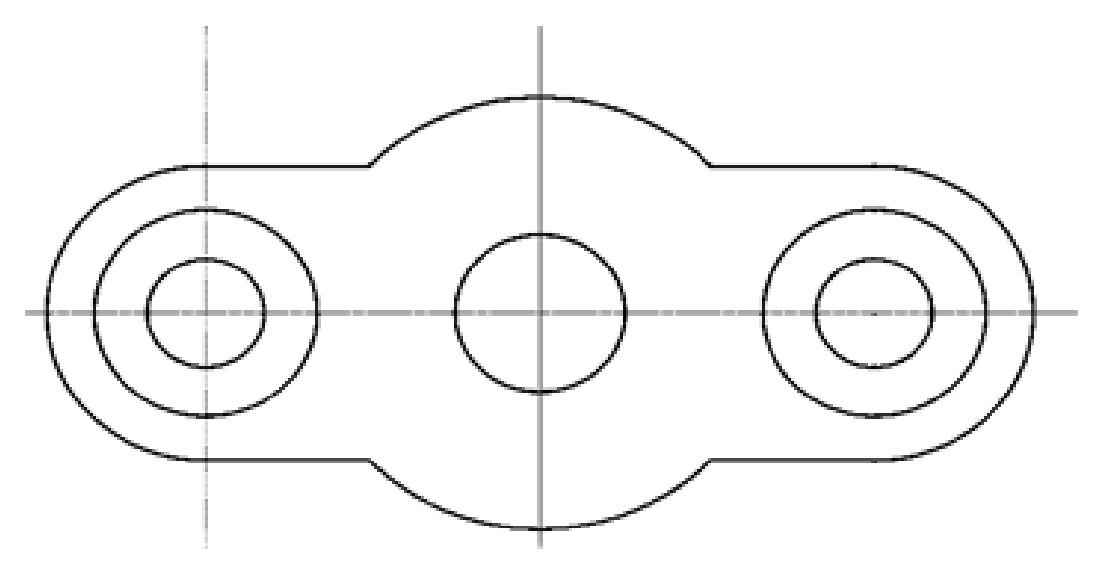

Prikaz posle MIRROR komande

Za crtanje kvadrata potrebno je da odredimo na crtežu položaj jednog temena. Za to ćemo iskoristiti pomoćne linije na zadatom rastojanju (opcija offset).

Prikaz dobijenih pomoćnih linija dat je na slici.

Teme kvadrata je određeno presečnom tačkom dobijenih pomoćnih linija.

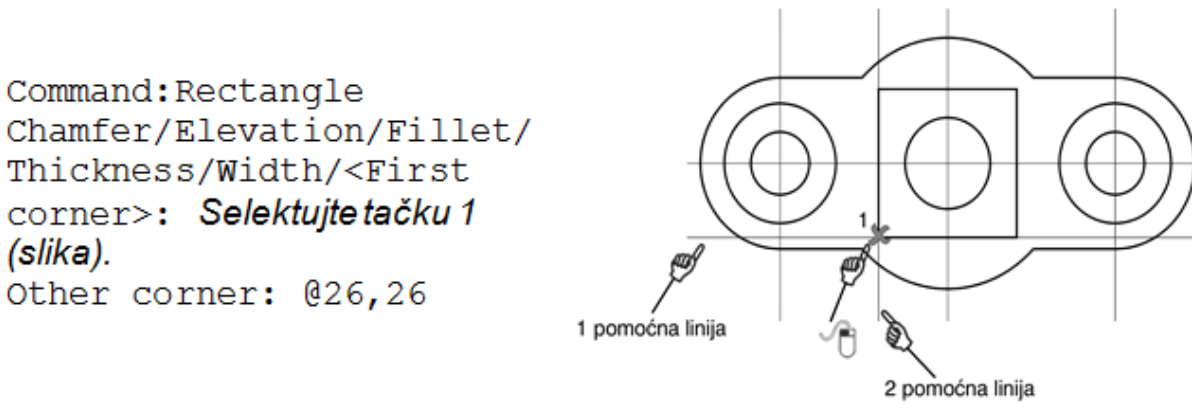

Za crtanje kvadrata iskoristićemo komandu Rectangle.

Za drugo teme kucamo relativnu koordinatu u odnosu na poslednju selektovanu tačku (1), 26 u x i 26 u v pravcu. Na ovaj način projekcija je kompletirana.

```
Command: XLINE
Hor/Ver/Ang/Bisect/Offset/<From point>: o [Enter]
Offset distance or Through<1.0000>: 13 [Enter]
Select a line object: Selektujte horizontalnu pomoćnu liniju (postaće
isprekidana).
Side to offset: Levim tasterom miša kliknite bilo gde sa donje strane od
selektovane linije.
Select a line object: Selektujte srednju vertikalnu pomoćnu liniju.
Side to offset: Levim tasterom miša kliknite bilo gde sa leve strane od
selektovane linije.
Select a line object: <Ecs>
```

```
Command: LINE
From point: Selektujte tačku 1 na slici.
To point: @93,0
To point: @0,20
To point: @ -33.5,0
To point: @0,20
To point: 0-26, 0To point: @0, -20To point: 0-33.5,0
To point: c
```
U poslednjem zahtevu za unos tačke c (skraćeno od close), spaja poslednju nacrtanu tačku i prvu tačku od koje smo počeli crtanje konture.

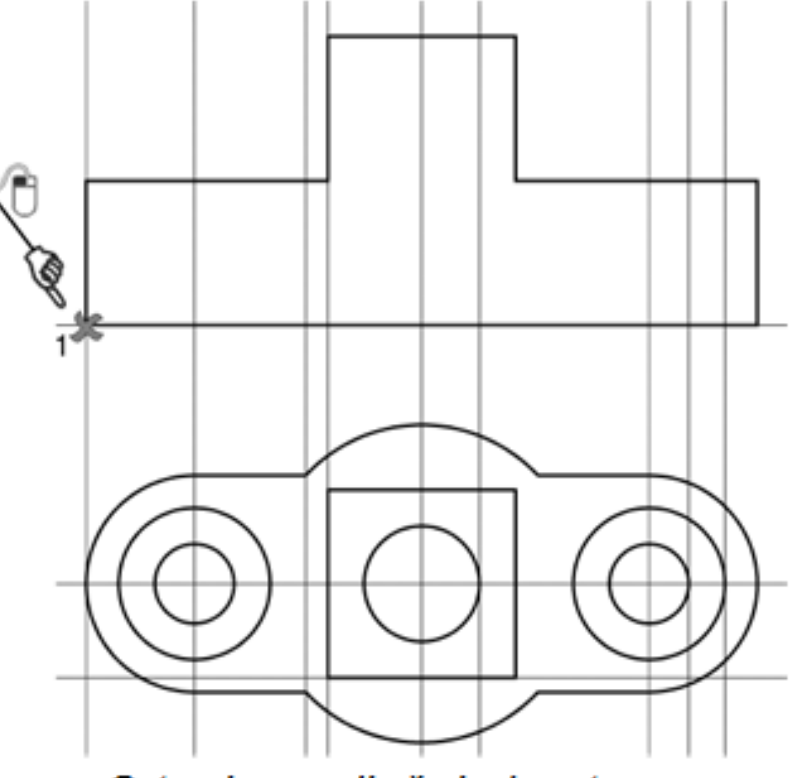

Crtanje spoljašnje konture

Docrtaćemo dve linije koristeći presečne tačke konture gornje projekcije i vertikalnih pomoćnih linija:

```
Command: line
From point: Selektujte tačku 1 na
slici.
To point: Selektujte tačku 2 na
slici.
To point: <Esc>
Command: line
From point: Selektujte tačku 3 na
slici.
```

```
To point: Selektujte tačku 4 na
slici.
To point: <Esc>
```
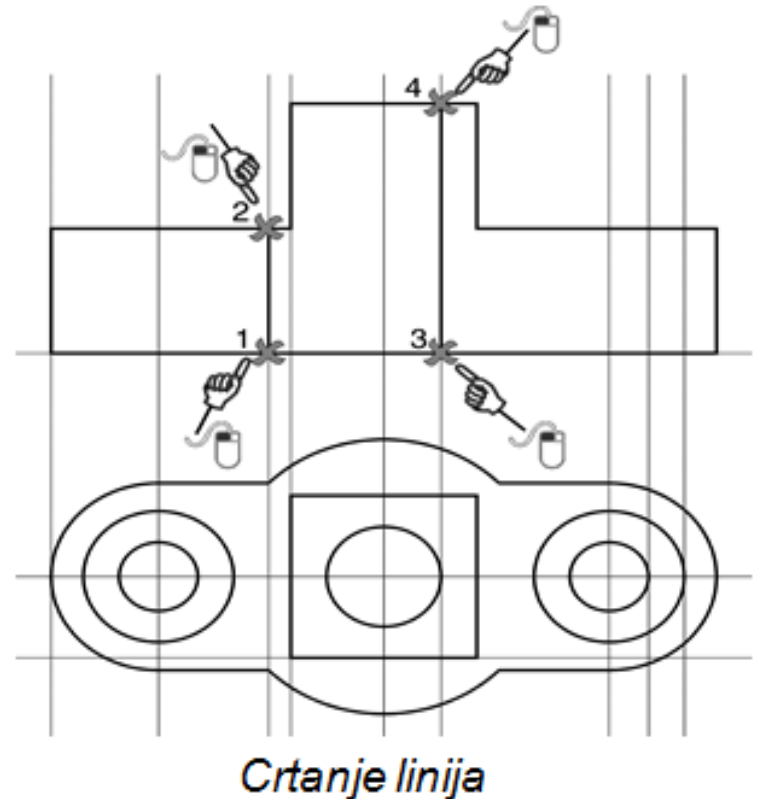

#### Crtanje PRVE I DRUGE linije.

```
Command: line
From point: Selektujte tačku 1
na slici.
To point: @0, -10To point: Q-21,0To point: @0,10
To point: <Esc>
```
Izbrisaćemo pomoćne linije koje nam više ne trebaju.

Command: Erase Select objects: Selektujte kvadratićem pomoćne linije prikazane na slici. Select objects: [Enter]

Command: line From point: Selektujte tačku 2 na slici To point**: Selek***tujt***e** *tačku* **3 na** slici. To point: <Esc>

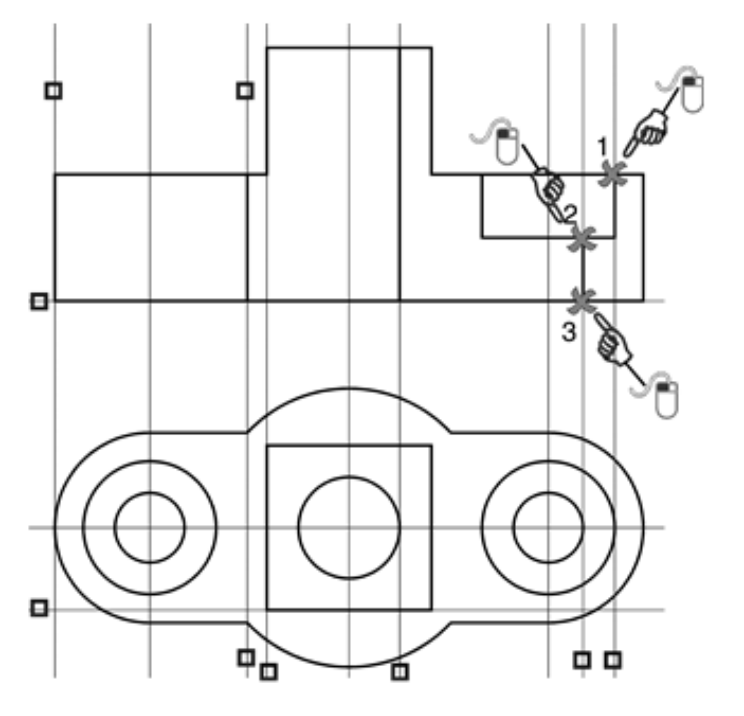

Brisanje pomoćnih linija

Prvo ćemo napraviti kopiju linije sa prethodne slike (2-3) na rastojanju 11 mm, za to ćemo koristiti funkciju offset:

Command: offset Offset distance or Through  $<$ Through>: 11 Select object to offset: Selektujte liniju kvadratićem 1 kao na slici pored. Side to offset?: Kliknite bilo gde

na levu stranu npr. tačka 2.

Select object to offset:  $<$ Esc $>$ 

Command: line From point: Selektujte tačku 3 na slici. To point:  $(13, 0)$ To point: <Esc>

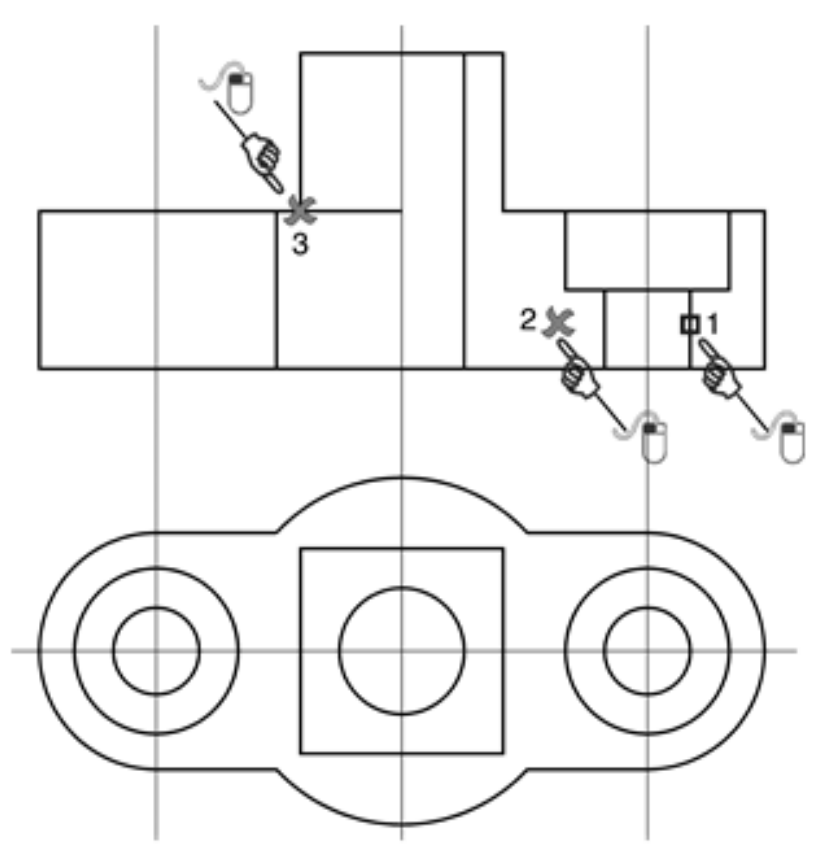

Docrtavanje unutrašnje konture

#### Crtanje osnih linija

Pošto ćemo osne linije crtati preko pomoćnih linija potrebno je odabrati opciju u Osnap dijalogu za selekciju tačaka na nekom objektu (opcija nearest). Dovedite kursor u prostor za crtanje i pritisnite srednji taster na mišu (ili levi SHIFT i desni taster miša), selektujte Osnap Settings i markirajte opciiu nearest. što ie Drafting Settings prikazano na slici.

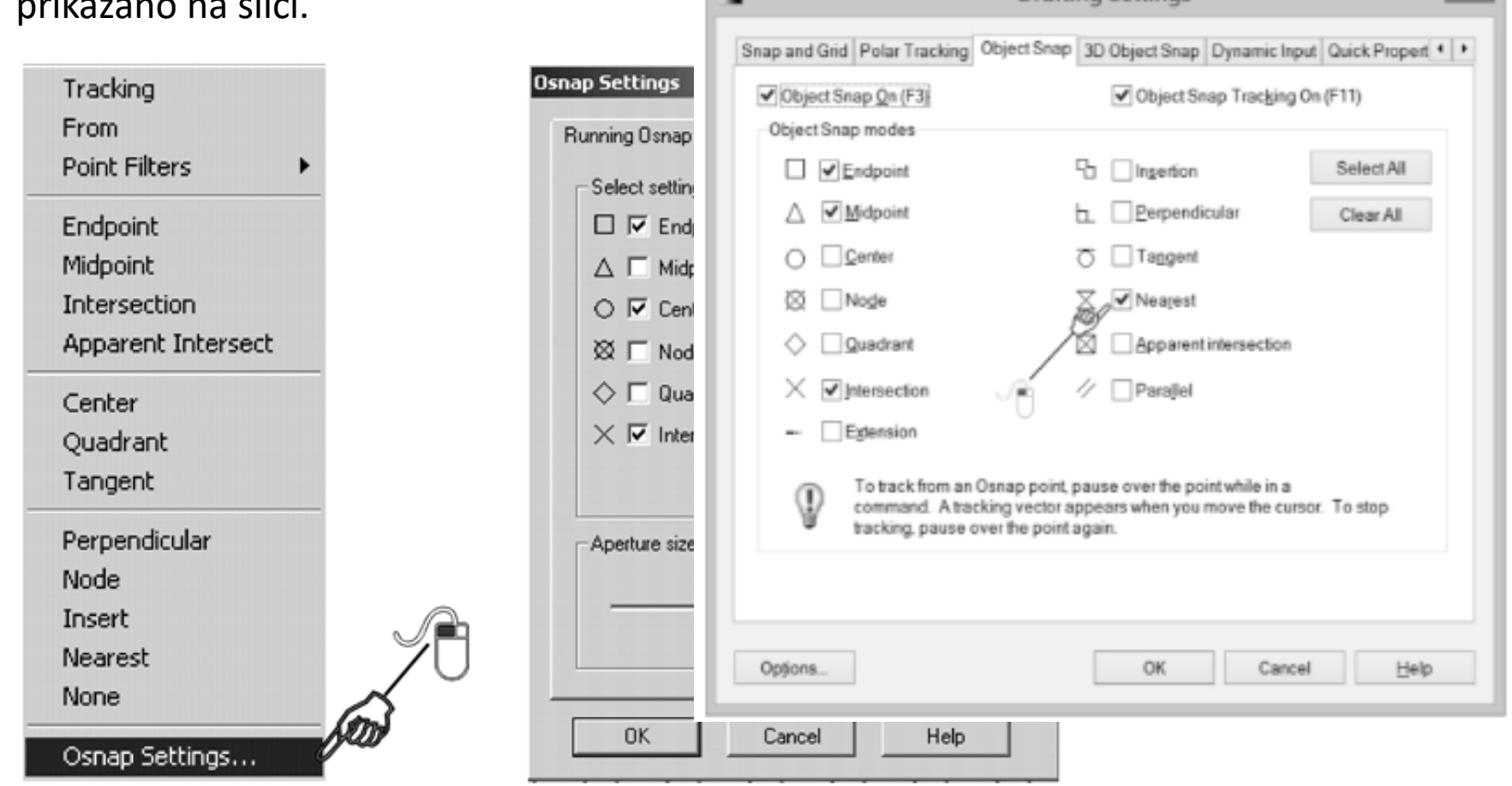

Markiranie Nearest opcije

Za crtanje osnih linija koristićemo komandu Line:

Command: line From point: tačka 1 na slici. to point: tačka 2 na slici. to point: <Esc>

Isti postupak ponoviti i za ostalih 6 osnih linija.

Izbrišite pomoćne linije, koje nam više ne trebaju. Na ovaj način ostalo je da se uradi kotiranje crteža i šrafiranje desnog polupreseka.

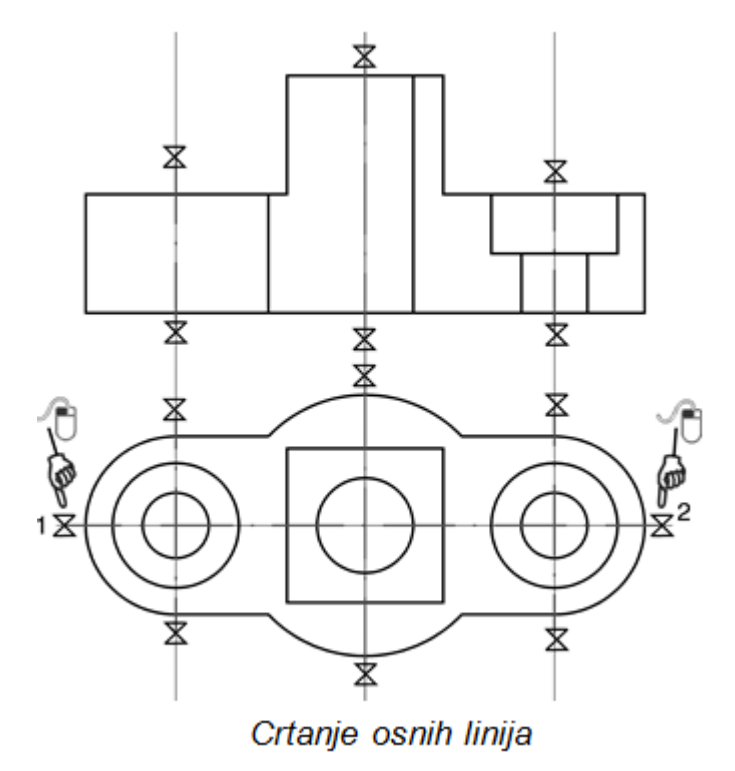

Izabrati layer: kotne linije

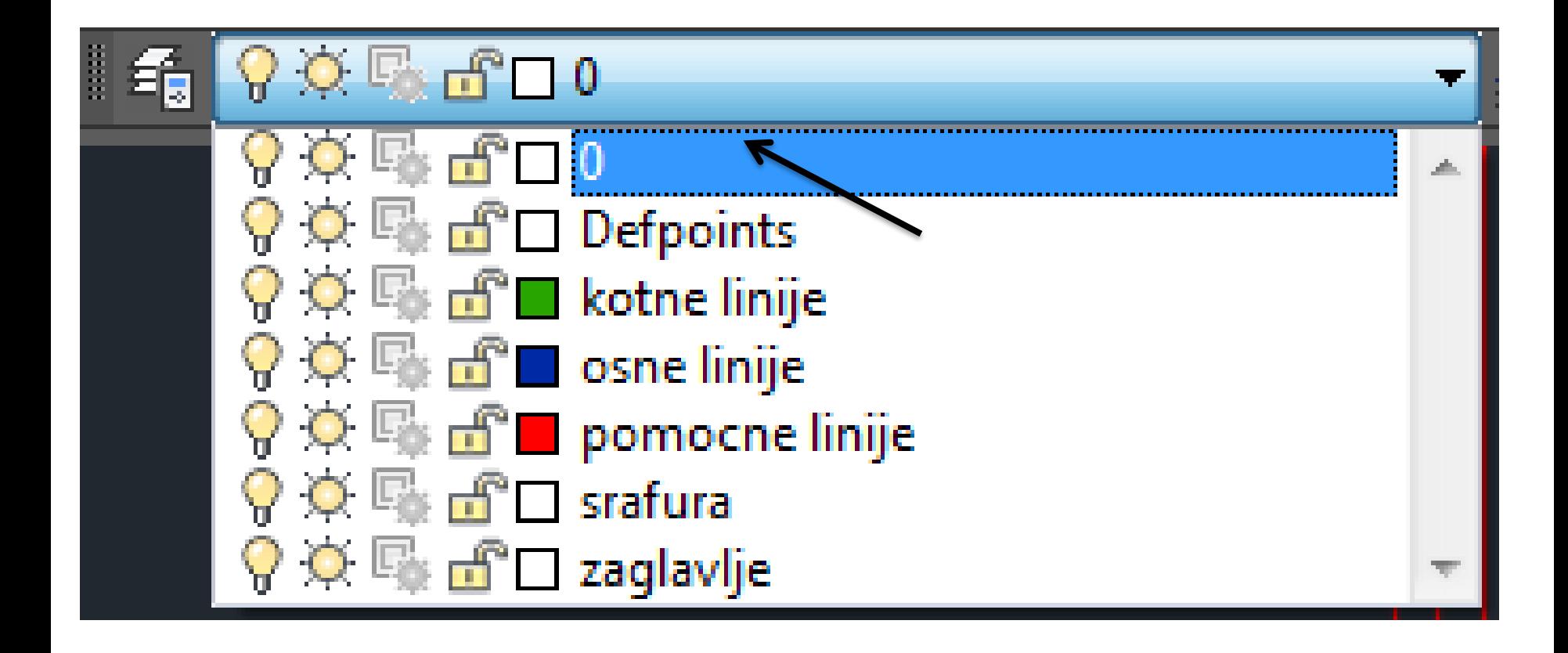

#### **Kotiranje crteža**

Kote ćemo da postavimo na lejer Kote koji smo definisali za njih na početku izrade crteža.

Pre početka kotiranja potrebno je postaviti parametre kotnog stila kao što su: veličina kotnog broja, tip i veličina kotne strelice, položaj kotnog broja na kotnoj liniji, itd. Šablon koji smo otvorili prilikom započinjanja izrade novog crteža u sebi sadrži definisan kotni stil u ISO sistemu ISO-25.

Geometrija kota u ovom stilu prilagođena je crtežu formata A4.

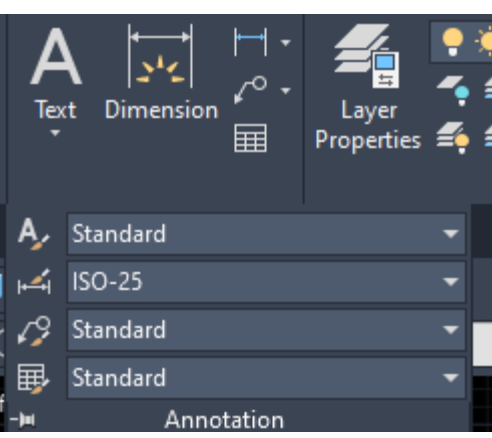

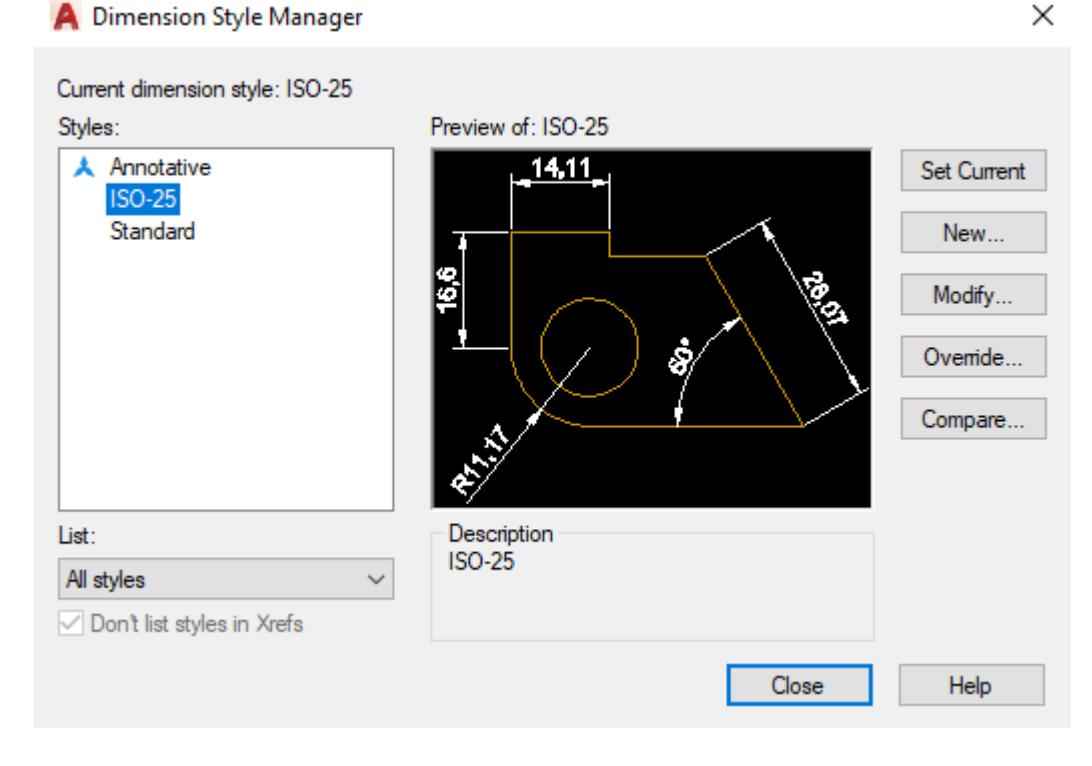

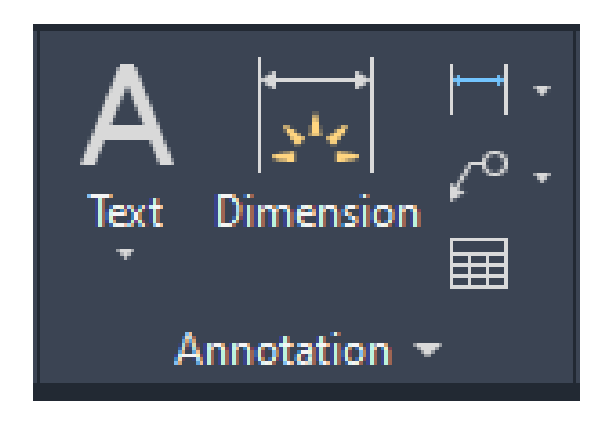

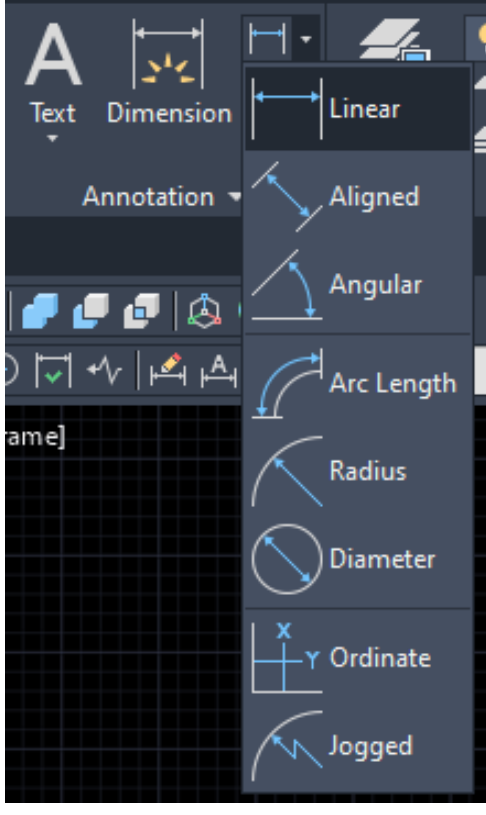

Komande za kotiranje su:

- linije Linear komanda iscrtava kotne odstojanja Ī. meri u ■ horizontalnom/vertikalnom pravcu;
- ALigned komanda iscrtava kotne linije i meri odstojanja u pravcu koji je . paralelan sa pravcem elemenata;
- ROtated komanda iscrtava kotne linije i meri odstojanja pod zadatim ■  $uglom;$
- **COntinue** komanda nastavlja kotnu liniju na prethodno završenu. .
- **DIMCONTINUE**, omogućava korisniku da stalno unosi drugu ■ ekstenzionu liniju, bez izlaska iz komande;
- **Baseline** komanda iscrtava paralelne kotne linije od zajedničke . . početne linije (tačke) na zadatom međusobnom rastojanju. Komanda DIMBASELINE omogućava korisniku da stalno unosi drugu ekstenzionu liniju, bez izlaska iz komande;
- **OBlique** komanda omogućava korisniku da horizontalnu kotnu liniju . . postavi pod nekim uglom u odnosu na originalno stanje. DIMOBLIQUE komanda radi istu stvar kao i komanda OBlique u DIM promptu;
- Diameter komanda omogućava kotiranje prečnika kružnice ili luka i ima . . mogućnost da obeleži tačku centra. U DIM promptu istu stvar radi komanda DIMDIAMETER:
- **RAdius** komanda omogućava kotiranje poluprečnika kružnice ili luka i ima mogućnost da obeleži tačku centra. U DIM promptu istu stvar radi komanda DIMRADIUS;
	- **CEnter** komanda omogućava korisniku da označi položaj centra ili . centralne linije kružnice ili luka. U DIM promptu istovetna je komanda **DIMCENTER:**
	- **ORdinate** komanda omogućuje korisniku da bira orjentaciju ordinata. . Ova komanda ima tri opcije:
	- ANgular komanda generiše kotni luk i meri veličinu ugla između dva  $\blacksquare$ odabrana pravca:
	- Leader komanda omogućava izvođenje kotnog teksta na novu lokaciju i . crta liniju kojom se tekst vezuje za kotirani element;
	- TOLERANCE komanda omogućuje korisniku da definiše tolerancije  $\blacksquare$ mera;
	- **Dim. text edit** komanda omogućava korisniku da pomeri kotu i kotni . broj na crtežu.

Položaj linearnih kota u odnosu na zadati crtež.

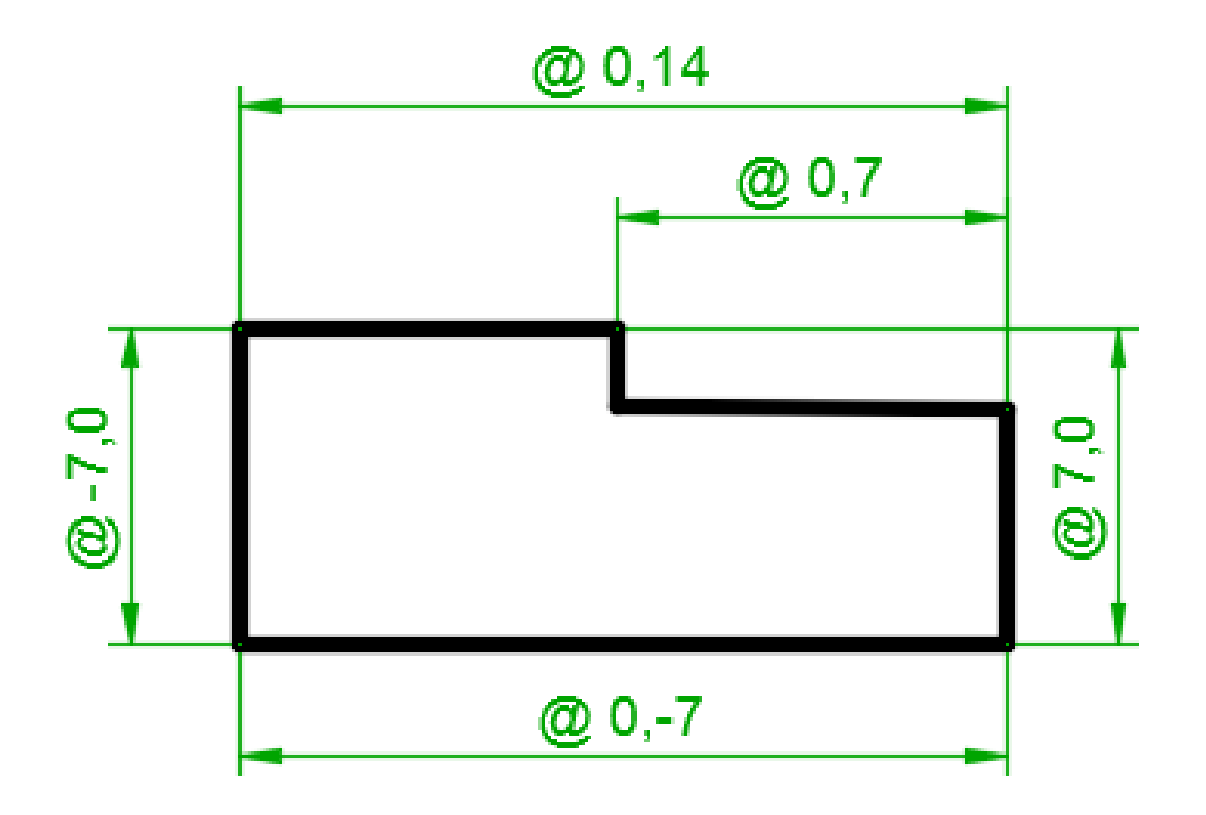

Pozovite komandu za linearno kotiranje:

```
Command: dimlinear
First extension line origin or press ENTER to select:
Selektujte tačku 1 na slici.
Second extension line origin: Selektujte tačku 2 na slici.
Dimension line location
(Mtext/Text/Angle/Horizontal/Vertical/Rotated):
(0-7, 0)Dimension text = 20
```
Ponovo pozovite komandu za linearno kotiranje.

Command: dimlinear First extension line origin or press ENTER to select: Selektuite tačku 3. Second extension line origin: Selektujte tačku 4. Dimension line location (Mtext/Text/Angle/Horizontal /Vertical/Rotated): @0,-7

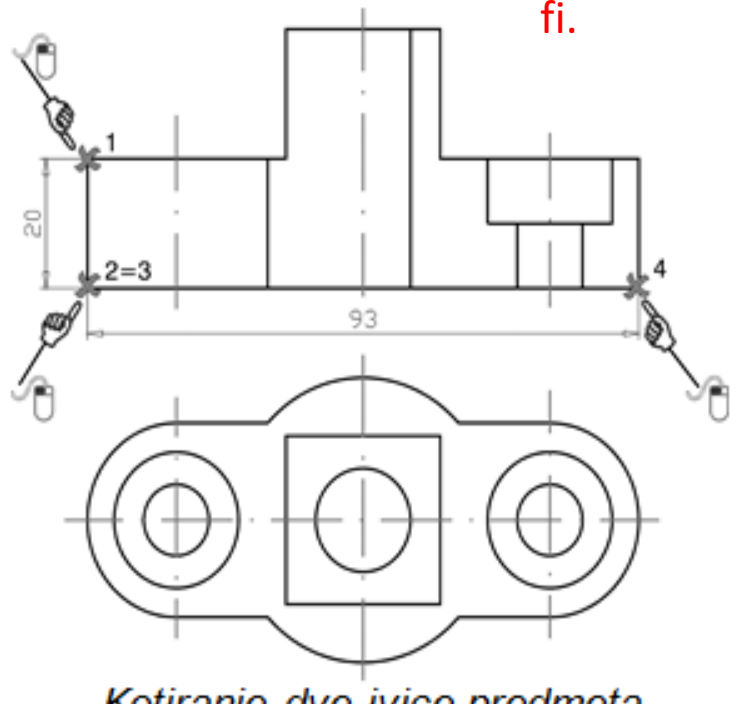

Kod kote

Luneti

prefiks

21 dvoklik

%%c, to je

oznaka za

Kotiranie dve ivice predmeta

Na ovaj način smo iskotirali dve kote. Obratite pažnju da smo uneli relativne koordinate za rastojanje glavne kotne linije od kotirane ivice (-7 u x pravcu i -7 u  *pravcu).* 

Na isti način iskotirajte i ostale horizontalne/vertikalne kote na crtežu.

# Kotiranje radiusa

Pozvati komandu za kotiranje radiusa i selektovati tačku 1 i postaviti kotu na mesto levim klikom miša. Ponoviti istu komandu za tačku 2.

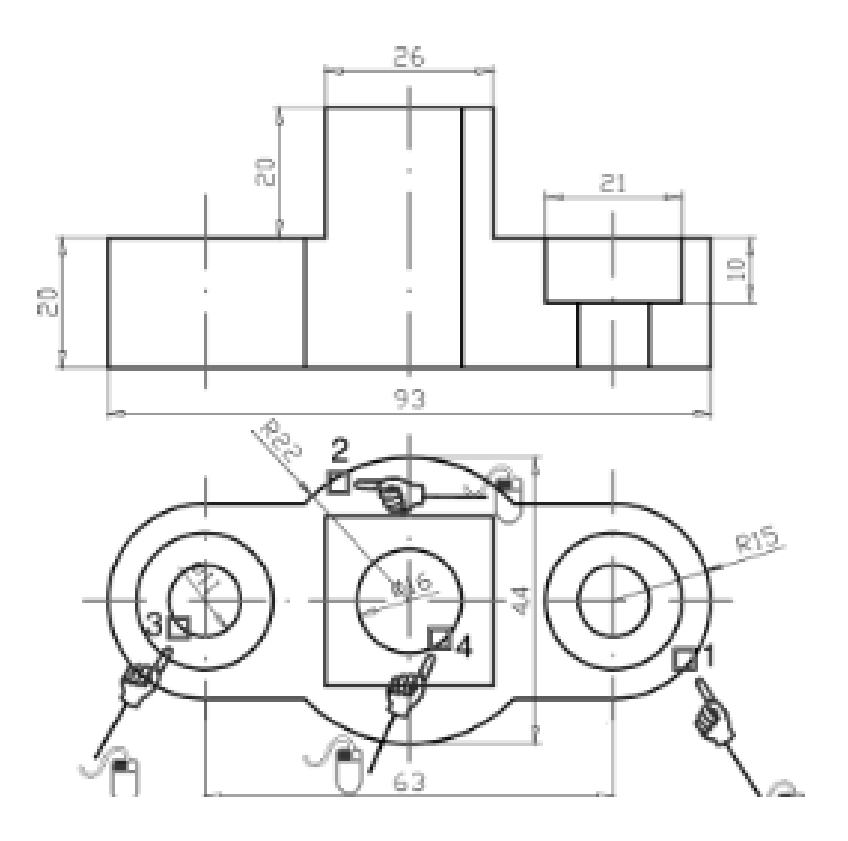

Kotiranje prečnika

Aktivirajte komandu dimension style... sa alata za kotiranje i u dijalogu za podešavanje kotnog stila (slika) odaberite taster New. Podesite naziv kotnog stila na Precnik. U kartici Fit->Fit Options, selektujte opciju Both Text and Arrows. Ovo će vam omogućiti da pri kotiranju prečnika budu prikazane i kotne strelice i kotni broj. Aktivirajte novi kotni stil i pozovite komandu za kotiranje prečnika

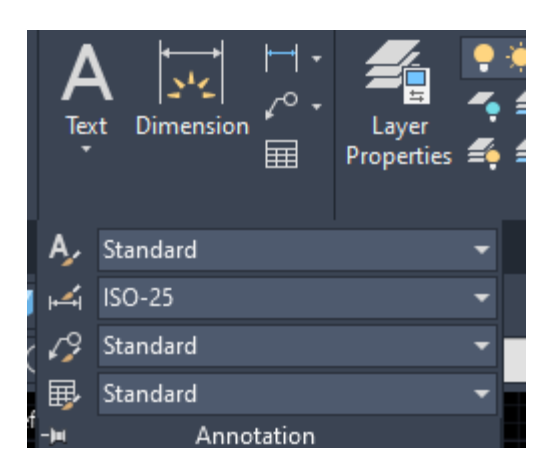

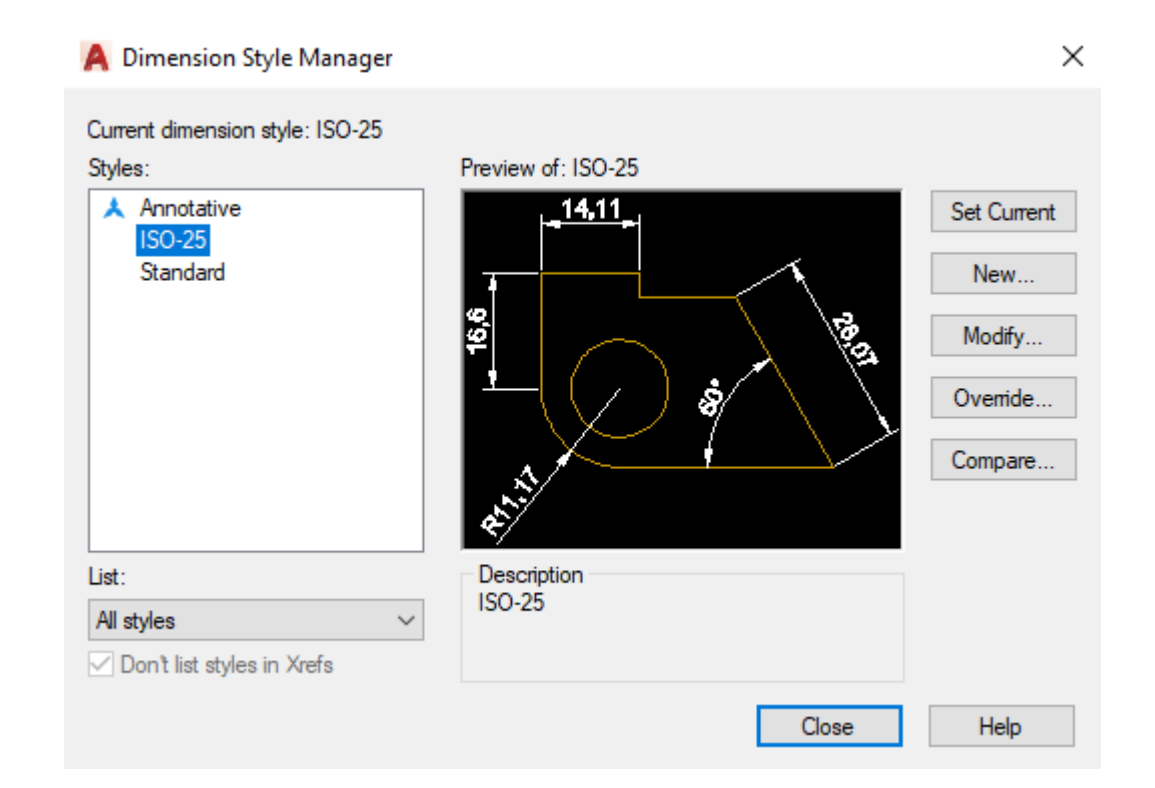

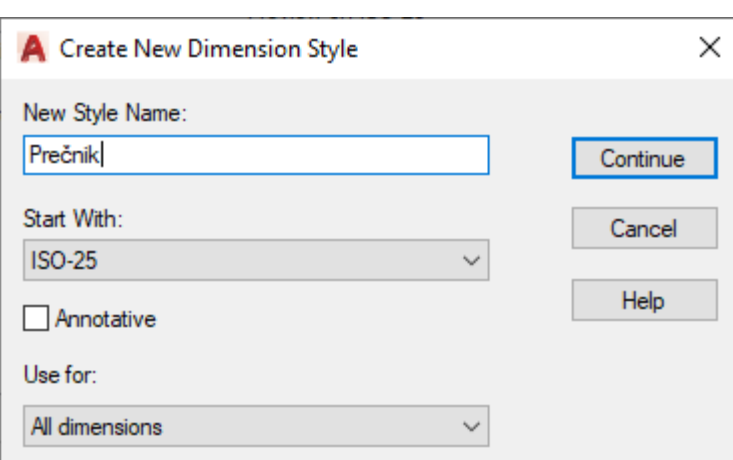

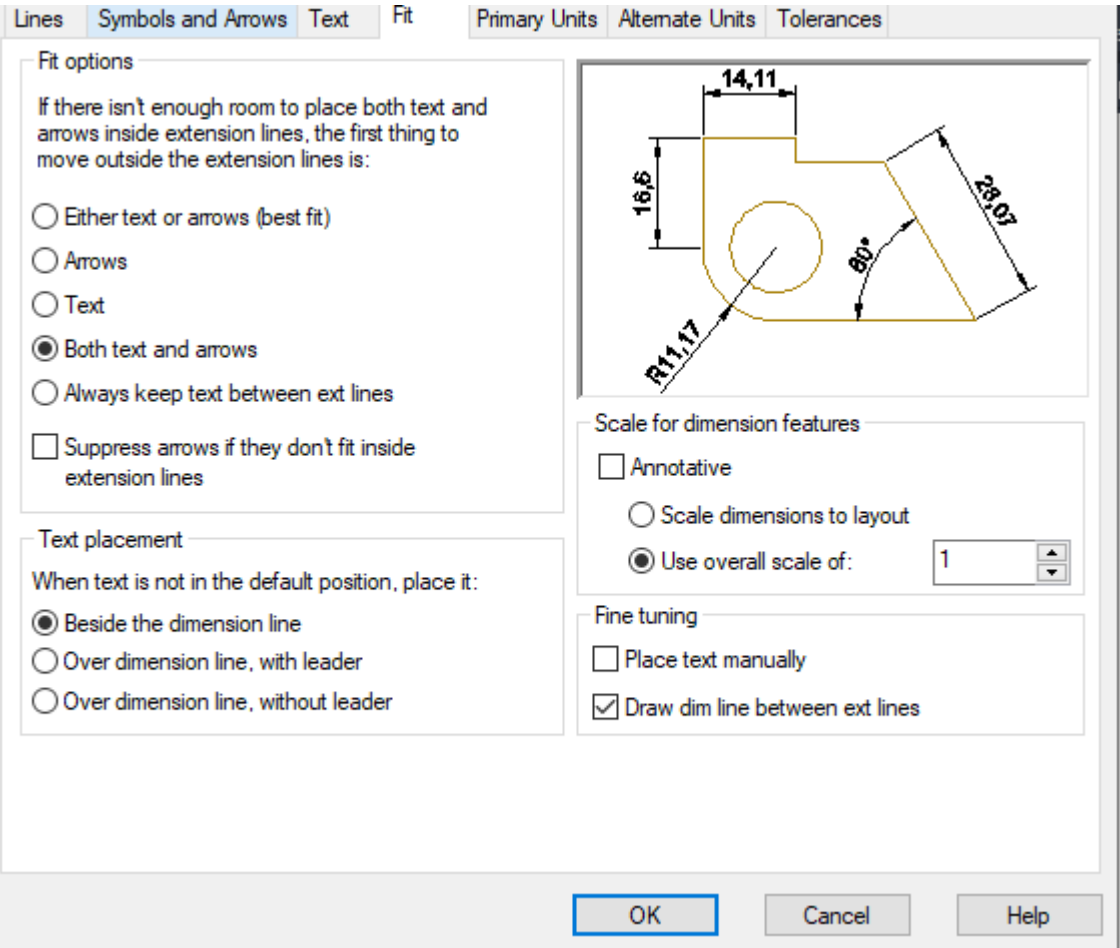

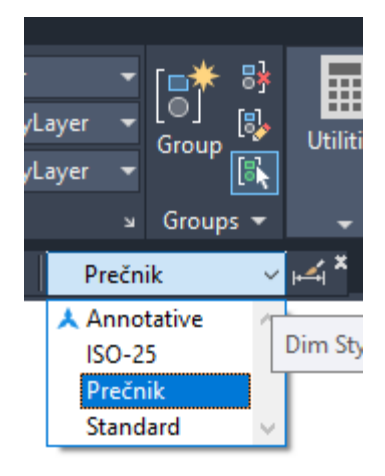

Odabrati kotni stil,prečnik.

٦

Pozovite komandu za kotiranje prečnika, selektujte tačku 3 i postavite kotu, ponovite komandu, selektujte tačku 4 i postavite kotu.

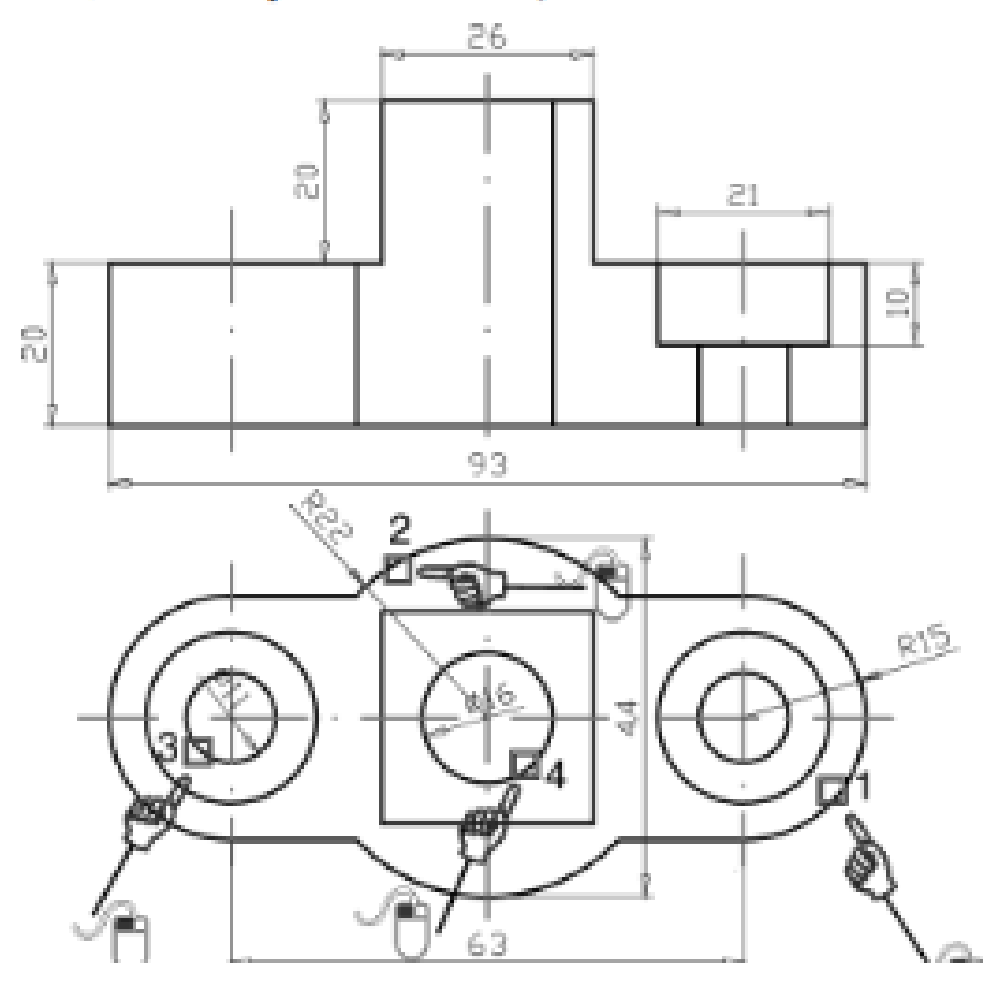

Primetićete da su radijusi korektno iskotirani, ali prečnici nisu dobro iskotirani, što znači da ćemo morati korigovati stil kotiranja za dve kote prečnika.

To ćemo uraditi na sledeći način. Primetićete da pri kotiranju prečnika program automatski dodaje simbol φ ispred dimenzije (koji nije potreban tu da stoji jer se sa crteža vidi da je kotirana kružnica).

#### Korak 23: Šrafiranje polupreseka

Šrafiranje je poslednja operacija koju ćemo uraditi. Pozovite komandu Hatch. Za tip šrafure odaberite (Patern) ANSI31, to je šrafura sa linijama pod uglom od 45°. Gustinu šrafure ostavite 1, ako dobijete gustu šrafuru možete ovaj parametar povećati. Obratite pažnju da svaka šrafura u sebi ima definisan ugao, pa relativni ugao ostavljamo sa vrednošću 0. Još je ostalo da se selektuju oblasti na crtežu koji će se šrafirati. Odaberite opciju Pick Points i selektujte tačke 1 i 2 na slici, zatim pritisnite Enter i aktivirajte taster Apply. Trebalo bi da dobijete crtež kao na slici.

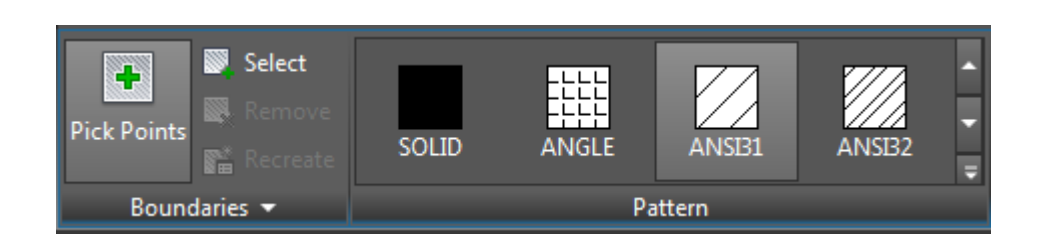

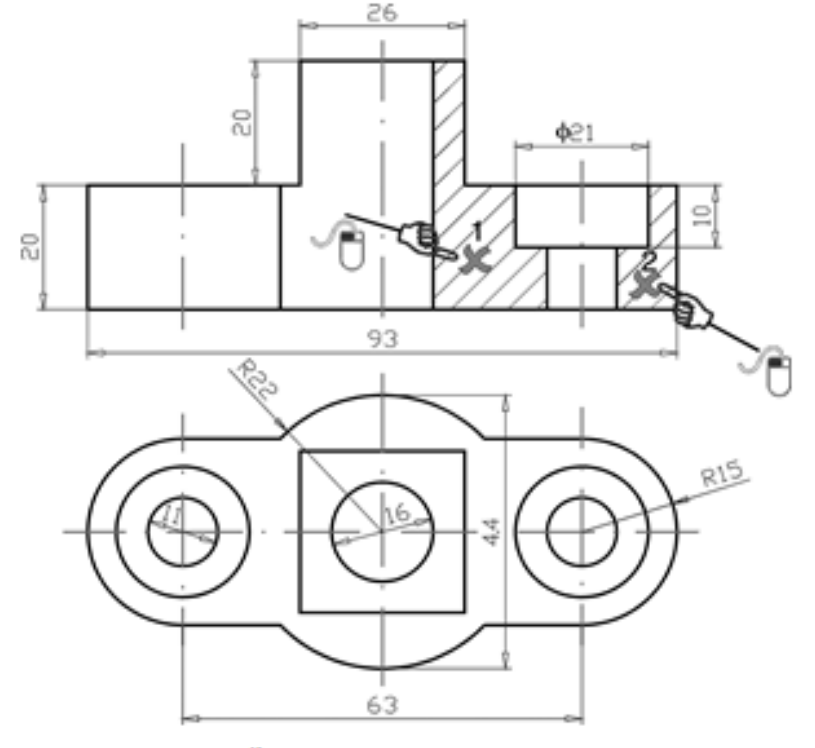

Šrafiranje crteža

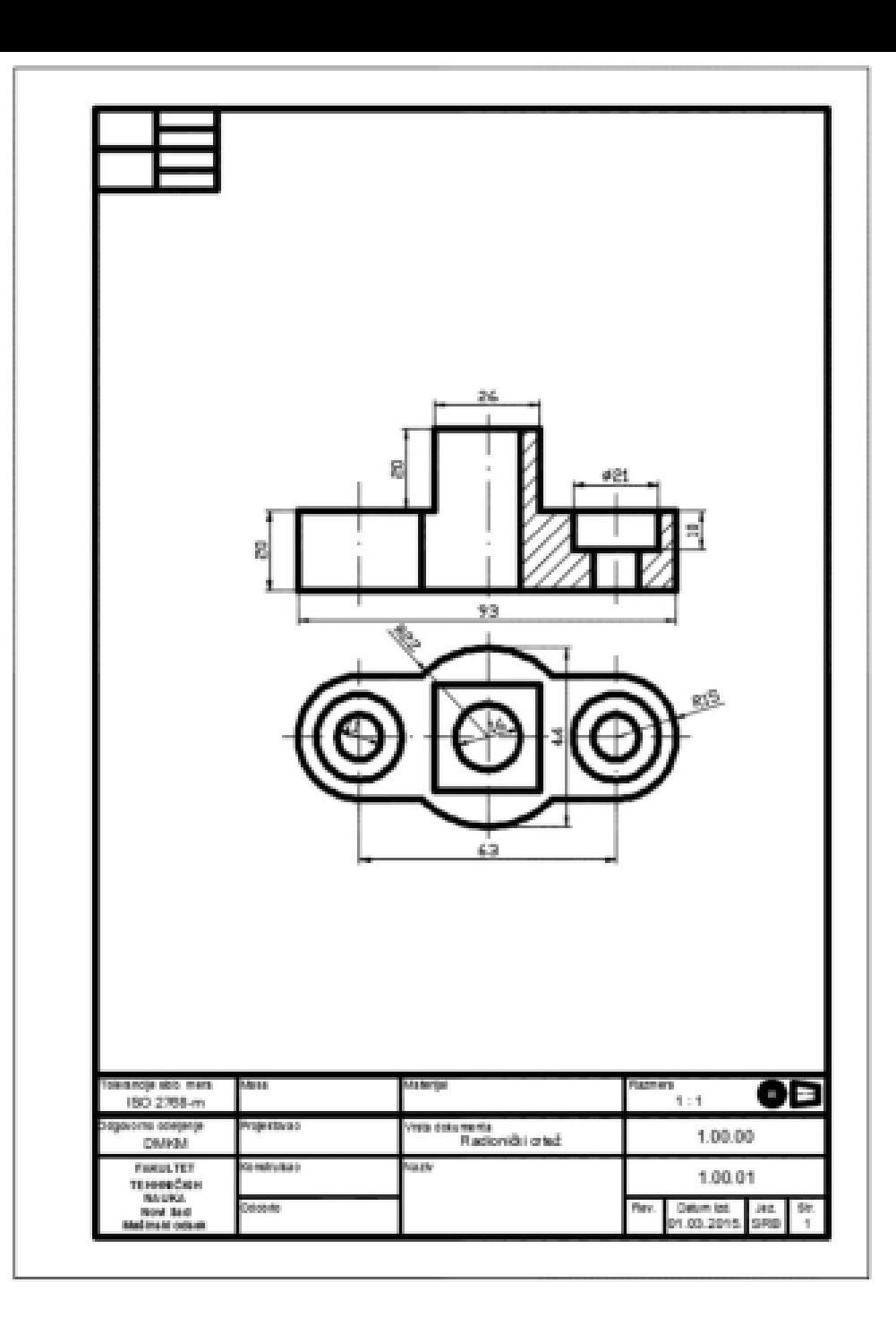

# Hvala na pažnji.